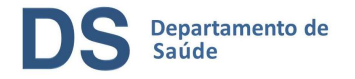

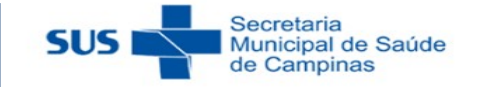

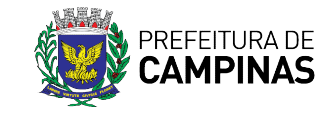

# Tutorial para geração de relatórios no e-SUS APS

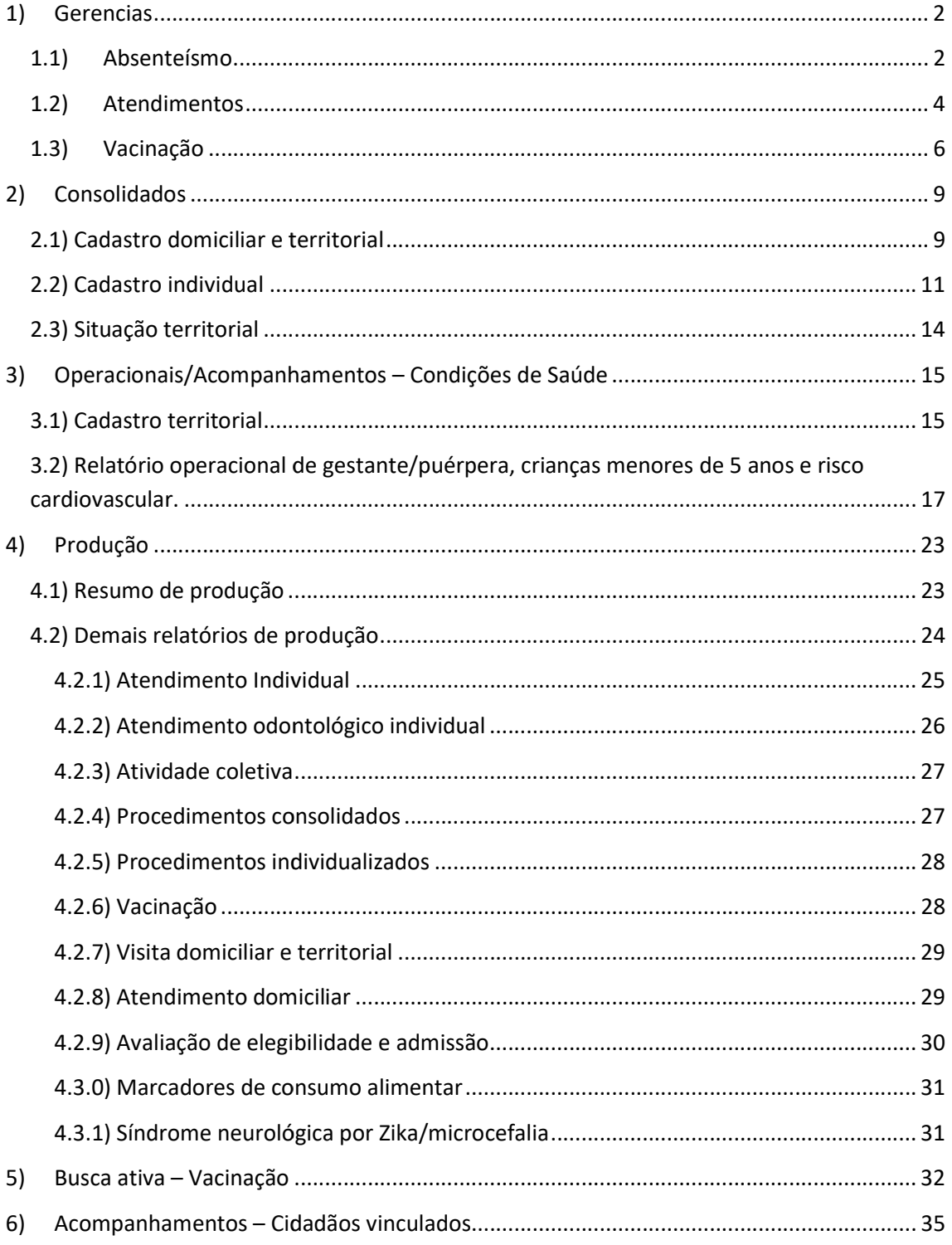

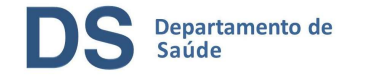

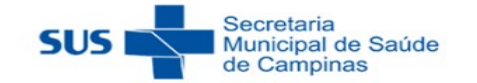

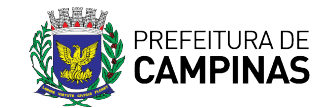

## 1) Gerencias

### 1.1) Absenteísmo

Nesse relatório, é possível verificar a quantidade de pessoas que não compareceram ou não aguardaram para atendimento. Nesse relatório, é possível verificar a quantidade de pessoas que não compareceram ou não<br>aguardaram para atendimento.<br>Para gerar esse relatório, primeiro selecione o período desejado. É possível selecionar o

período da seguinte forma:

- Mensal
	- o Último um mês;
	- o Últimos três meses e
	- o **Últimos seis meses.**
- Semanal
	- o Última semana;
	- o Últimas duas semanas e ⊙ Última semana;<br>⊙ Últimas duas semanas e<br>⊙ Últimas quarto semanas.
	-
- Personalizado
	- o Últimos 30 dias;
	- o Últimos 90 dias e
	- o Últimos 180 dias.

Observação: para cada opção descrita acima, é possível clicar em "Outro" e selecionar o intervalo de período conforme desejado.

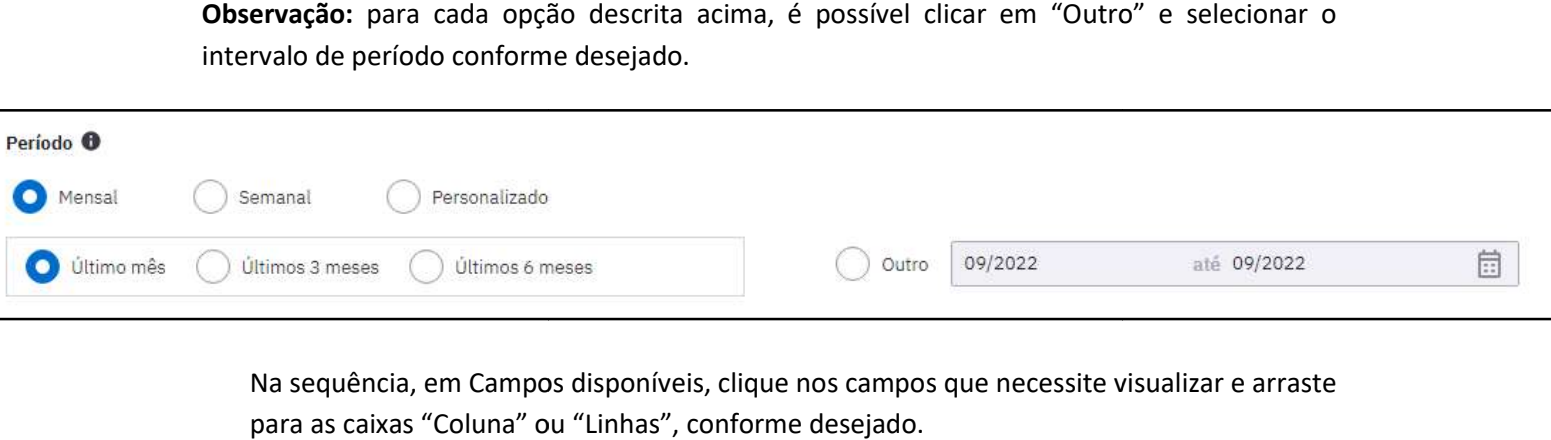

Na sequência, em Campos disponíveis, clique nos campos que necessite visualizar e arraste para as caixas "Coluna" ou "Linhas", conforme desejado.

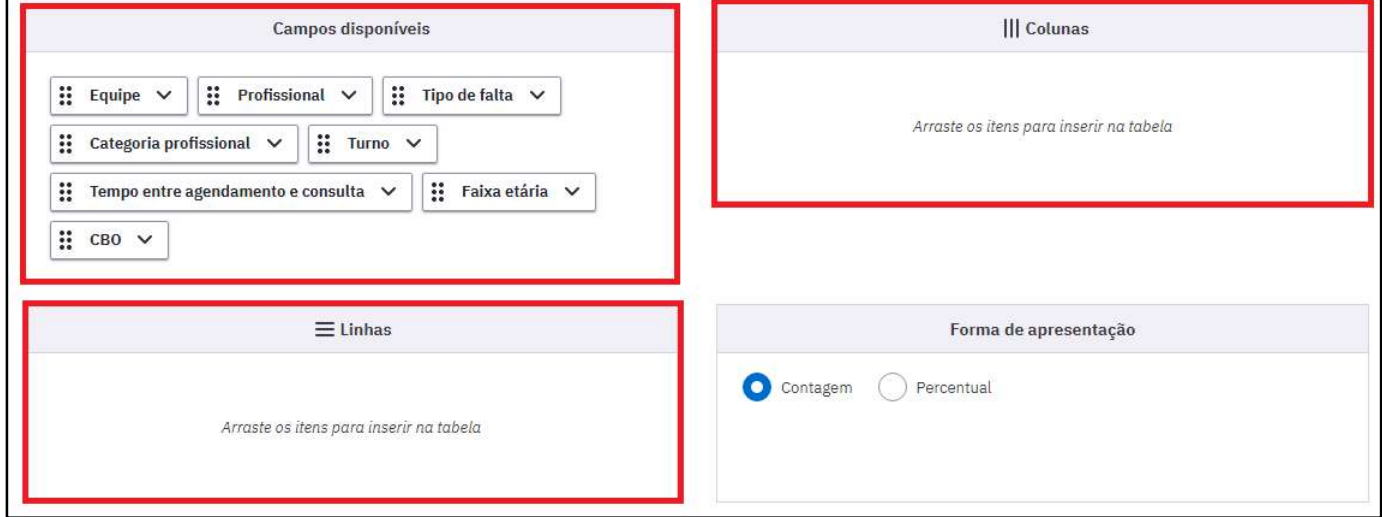

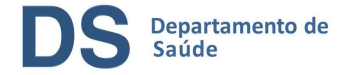

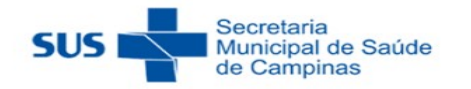

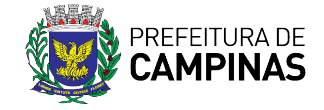

**Observação:** Na caixa "Campos disponíveis", para cada campo podemos clicar na setinha<br>ao final do nome para selecionar as informações desejadas. ao final do nome para selecionar as informações desejadas.

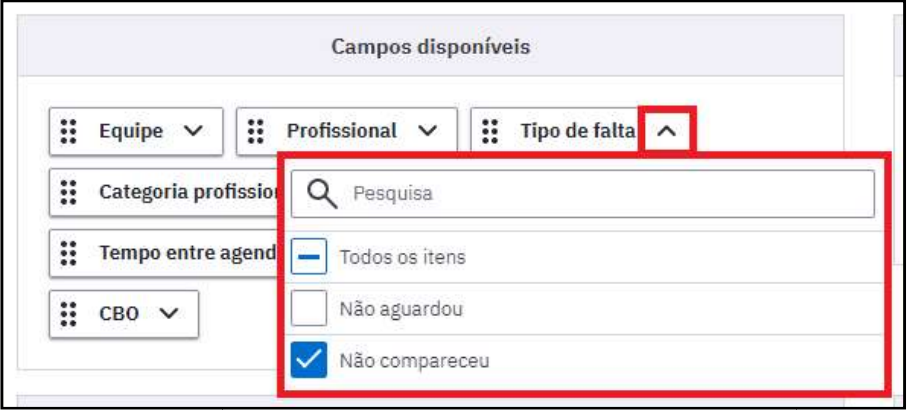

Depois, selecione a forma de apresentação do relatório e por fim clique em "Gerar tabela".

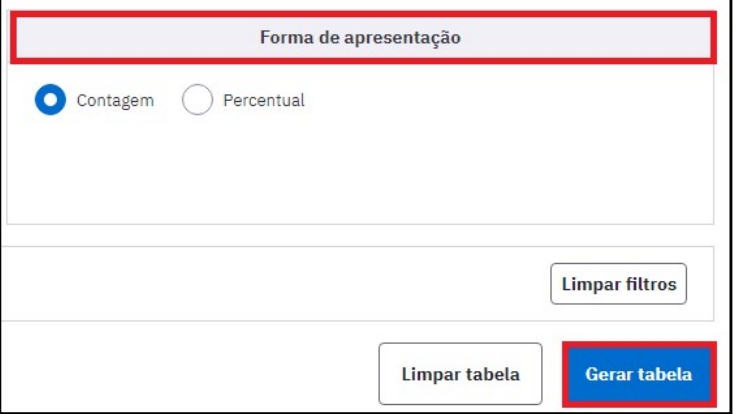

A tabela gerada apresenta os valores em escala de cores: quanto mais escuro o azul, maior é o valor e quanto mais claro o azul, menor é o valor.

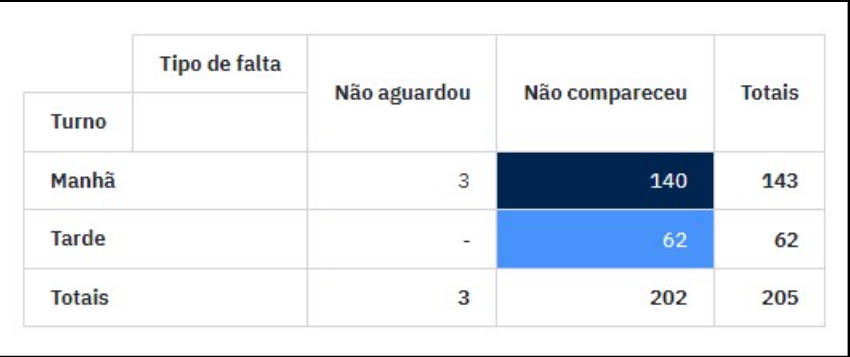

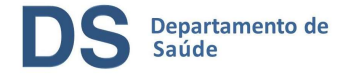

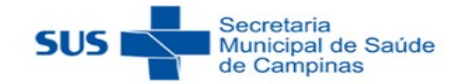

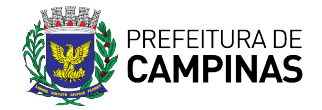

#### Para exportar a planilha da tabela gerada, clique em "Exportar CSV".

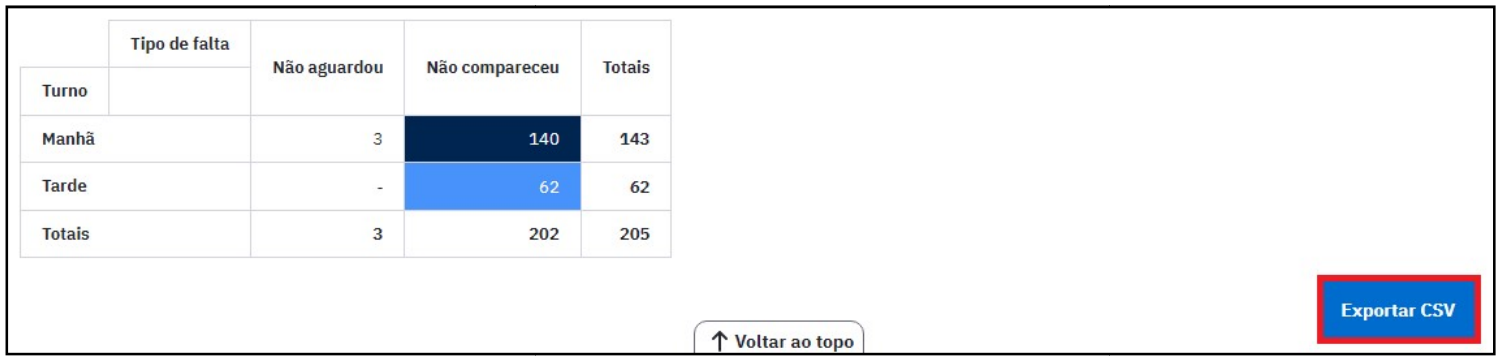

#### 1.2) Atendimentos

Nesse relatório, estão disponíveis as informações dos atendimentos individuais registrados por ACS no PEC e por profissionais de nível superior, registrados no PEC e no CDS. Nesse relatório, estão disponíveis as informações dos atendimentos individuais registrados<br>por ACS no PEC e por profissionais de nível superior, registrados no PEC e no CDS.<br>Os atendimentos com tipo de atendimento "Escuta contabilizados nesse relatório.

Para gerar esse relatório, primeiro selecione o período desejado. É possível selecionar o período da seguinte forma: dos nesse relatório.<br>esse relatório, primeiro selecione o período desejado. É possível selecionar o<br>seguinte forma:<br>nsal<br>○ Último um mês;<br>○ Últimos três meses e<br>○ Últimos seis meses.

- Mensal
	- o Último um mês;
	- o Últimos três meses e
	- o Últimos seis meses.
- Semanal
	- o Última semana;
	- ⊙ Última semana;<br>⊙ Últimas duas semanas e
	- o Últimas quarto semanas. quarto semanas.
- Personalizado
	- o Últimos 30 dias;
	- o Últimos 90 dias e
	- o Últimos 180 dias.

Observação: para cada opção descrita acima, é possível clicar em "Outro" e selecionar o intervalo de período conforme desejado.

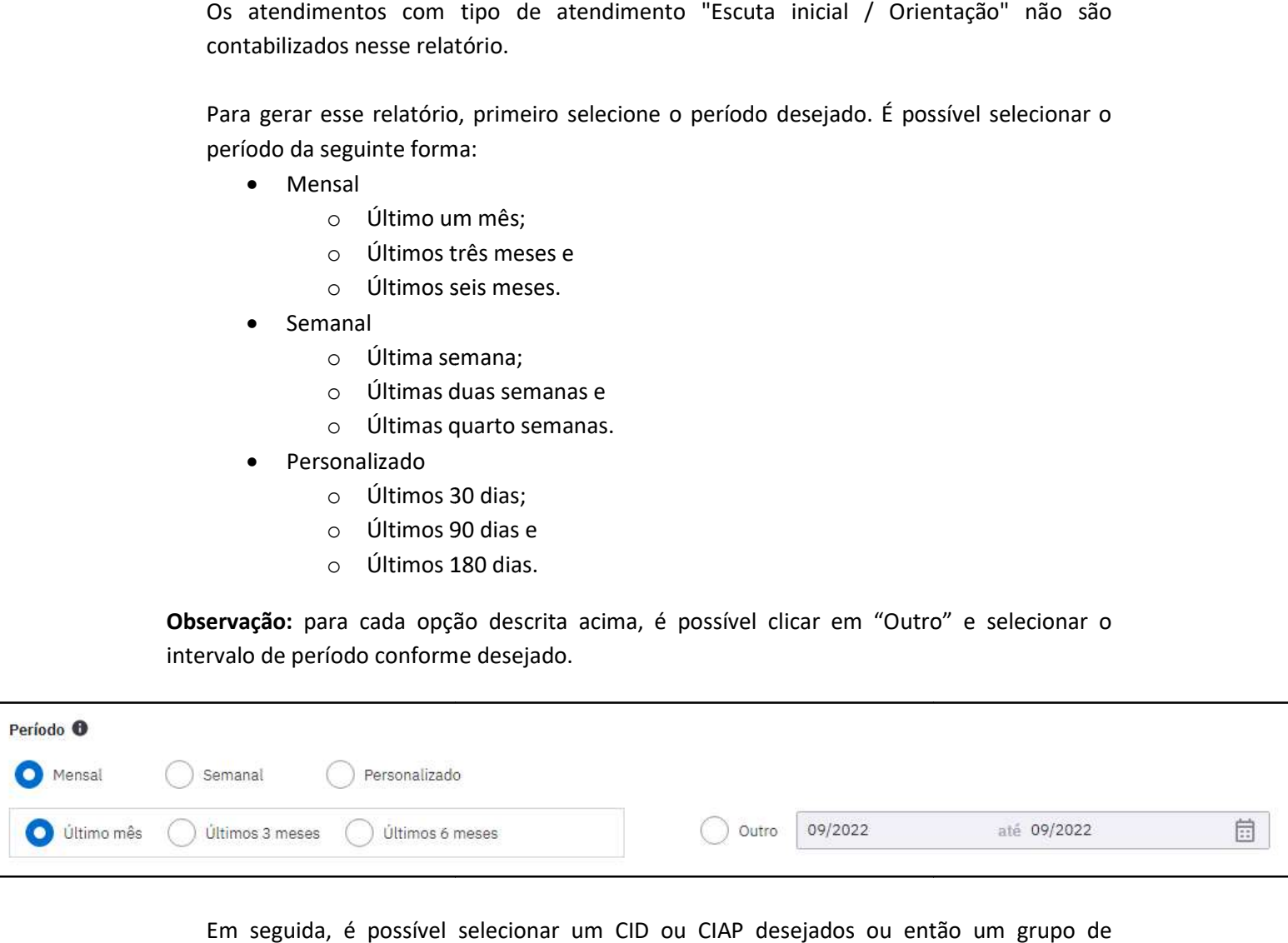

Em seguida, é possível selecionar um CID ou CIAP desejados ou então um grupo de condições prioritárias.

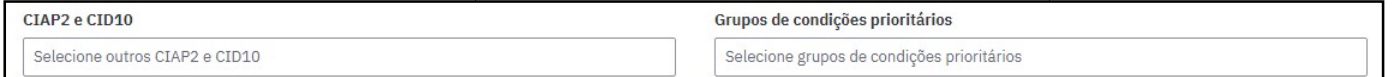

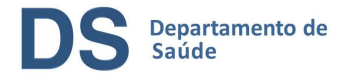

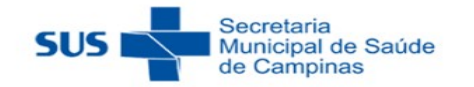

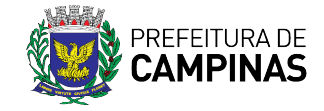

Na sequência, em Campos disponíveis, clique nos campos que necessite visualizar e arraste para as caixas "Coluna" ou "Linhas", conforme desejado.

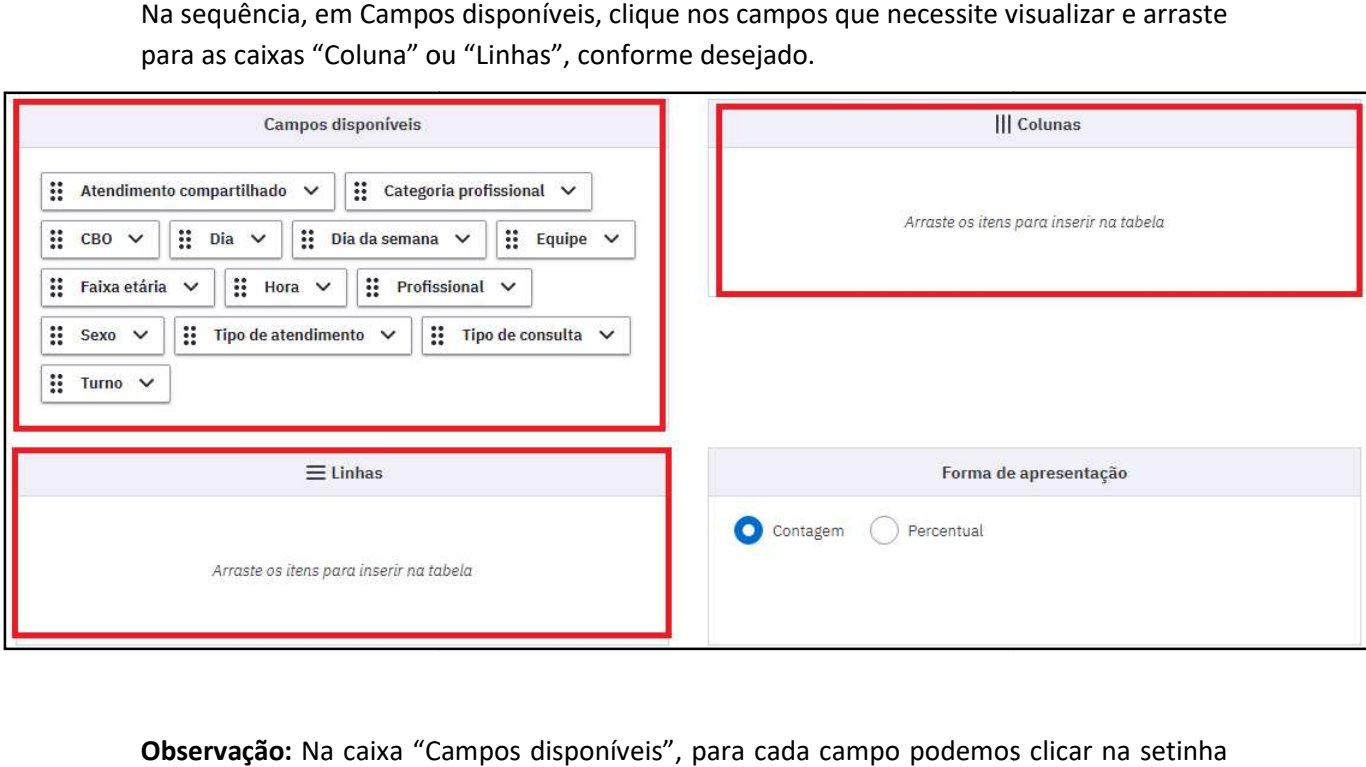

Observação: Na caixa "Campos disponíveis", para cada campo podemos clicar na setinha ao final do nome para selecionar as informações desejadas.

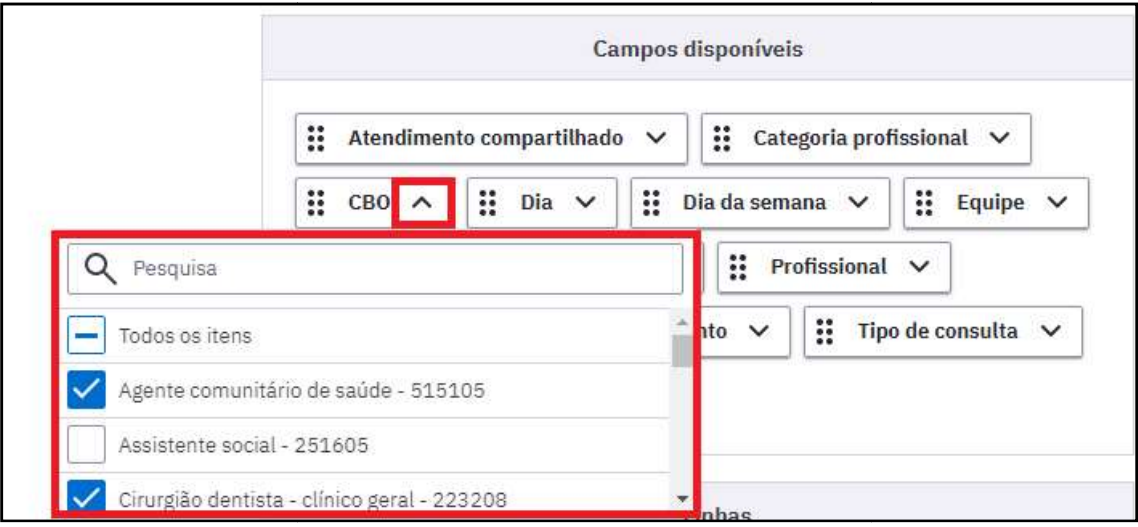

Depois, selecione a forma de apresentação do relatório e por fim clique em "Gerar tabela".

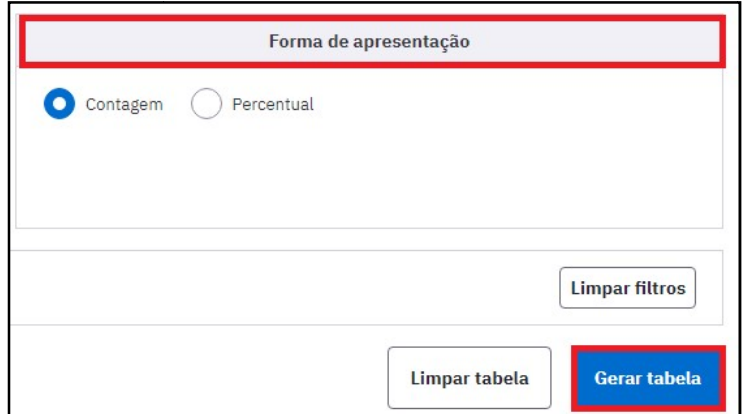

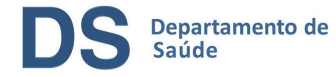

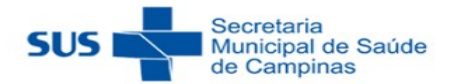

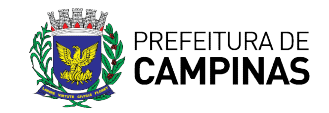

A tabela gerada apresenta os valores em escala de cores, em que quanto mais escuro o azul, maior é o valor e quanto mais claro o azul, menor é o valor.

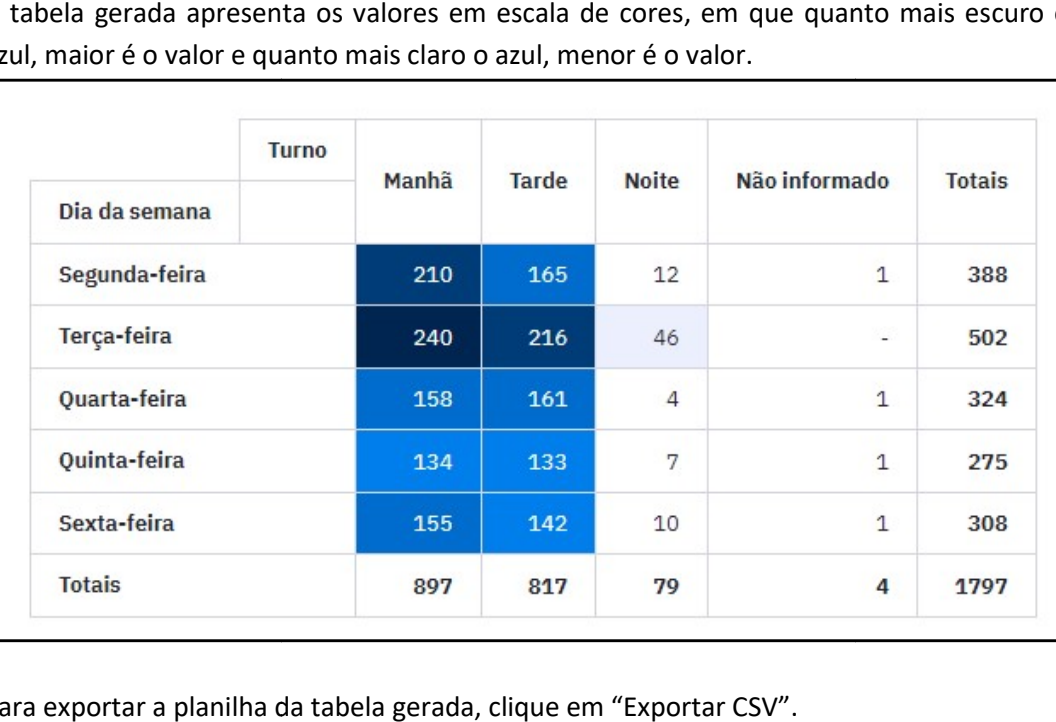

Para exportar a planilha da tabela gerada, clique em "Exportar CSV".

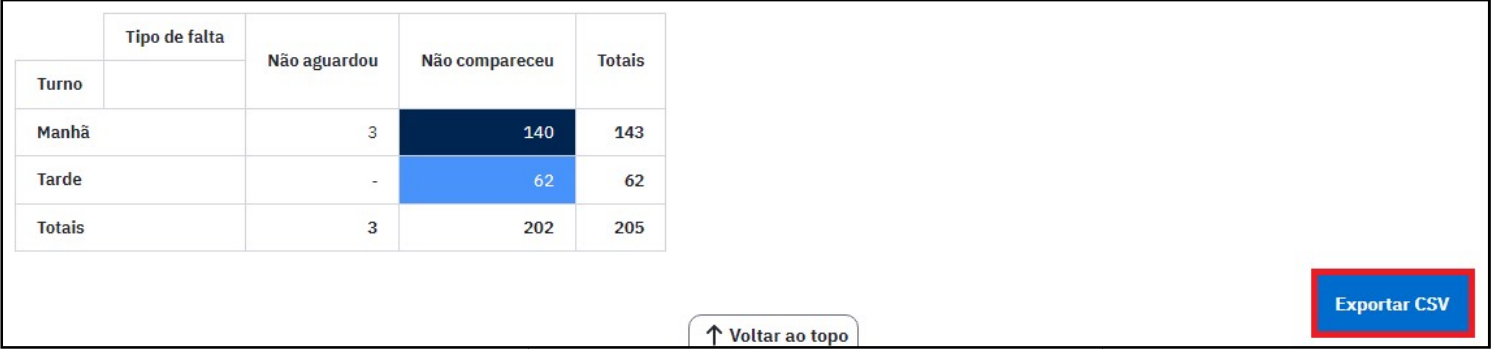

### 1.3) Vacinação

Nesse relatório, estão disponíveis as informações de doses aplicadas, registradas no PEC e no CDS.

Para gerar esse relatório, primeiro selecione o período desejado. É possível selecionar o<br>
período da seguinte forma:<br>
• Mensal<br>
• Último um mês;<br>
• Últimos três meses e<br>
• Últimos seis meses. período da seguinte forma:

- Mensal
	- o Último um mês;
	- o Últimos três meses e
	- o Últimos seis meses.
- Semanal
	- o Última semana;
	- o Últimas duas semanas e ⊙ Última semana;<br>⊙ Últimas duas semanas e<br>⊙ Últimas quarto semanas.
	-
- Personalizado
	- o Últimos 30 dias;
	- o Últimos 90 dias e
	- o Últimos 180 dias.

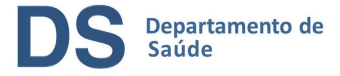

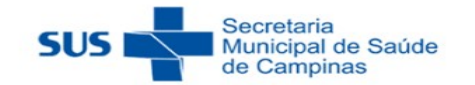

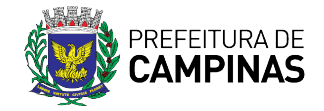

Observação: para cada opção descrita acima, é possível clicar em "Outro" e selecionar o intervalo de período conforme desejado.

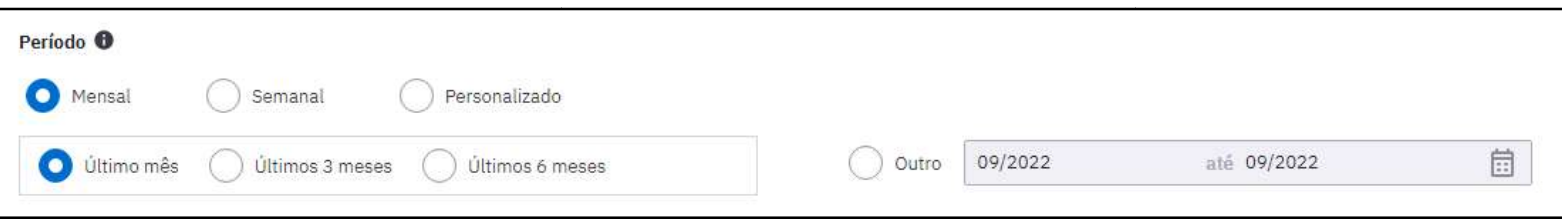

Na sequência, em Campos disponíveis, clique nos campos que necessite visualizar e arraste para as caixas "Coluna" ou "Linhas", conforme desejado.

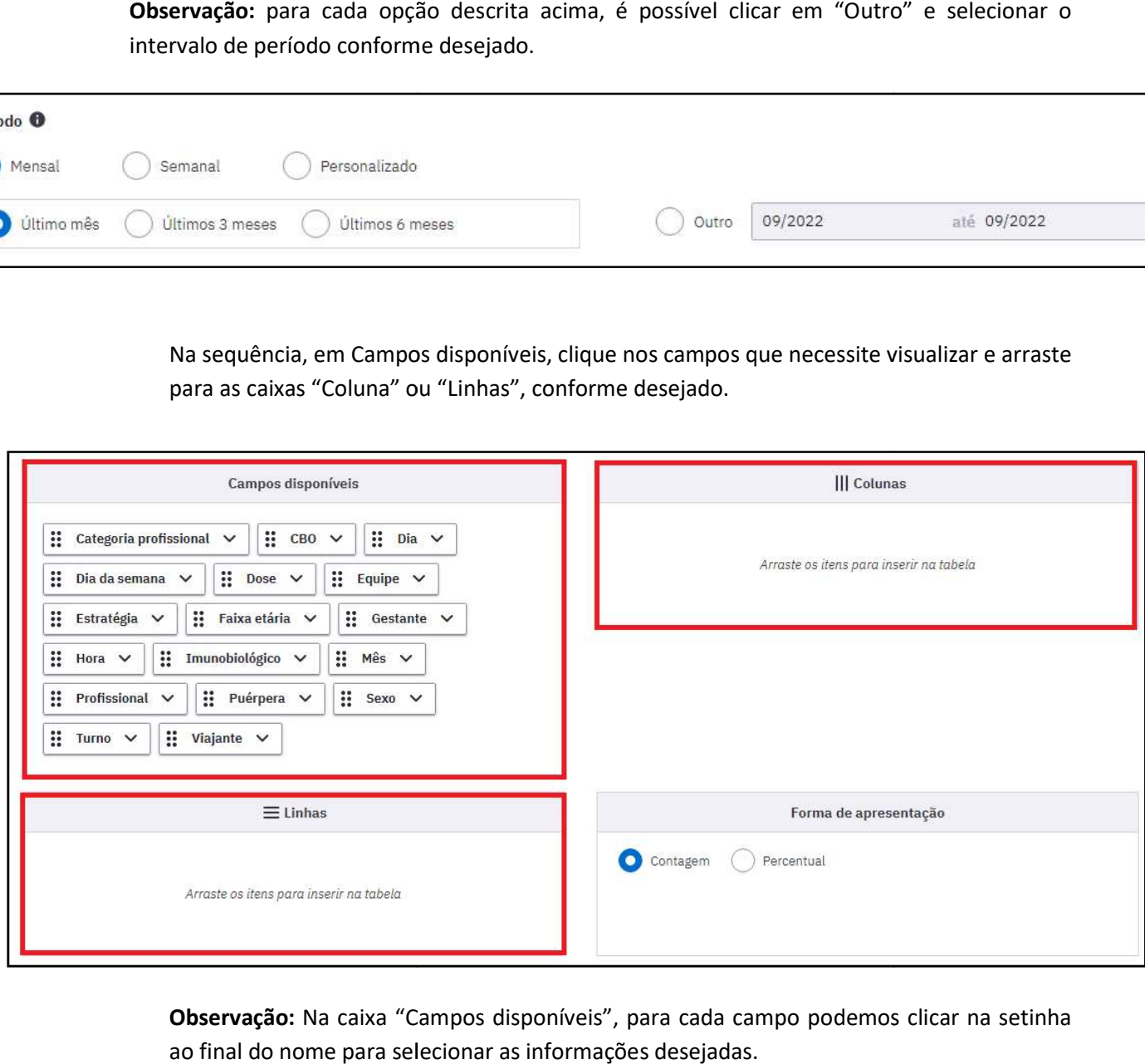

Observação: Na caixa "Campos disponíveis", para cada campo podemos clicar na setinha ao final do nome para selecionar as informações desejadas.

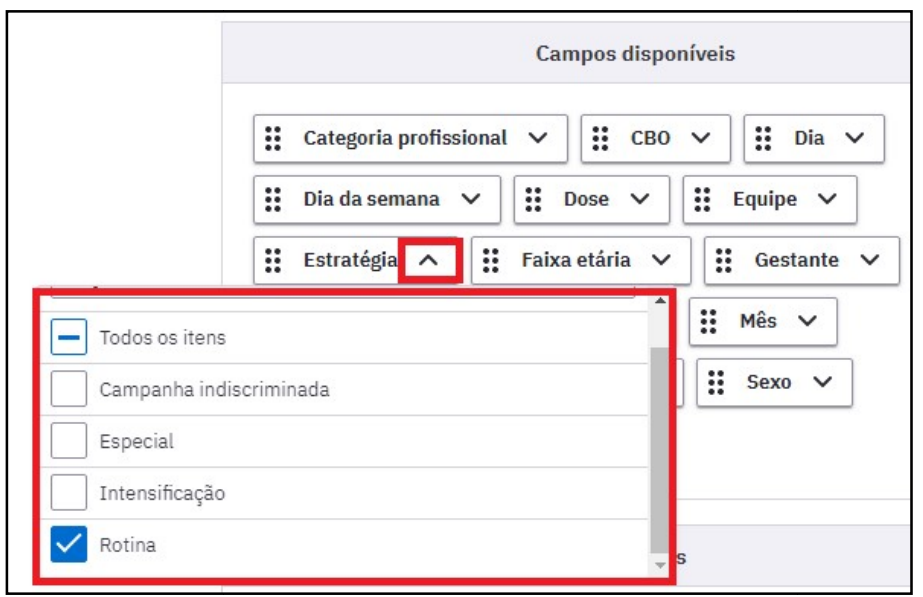

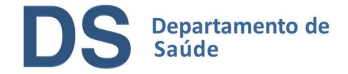

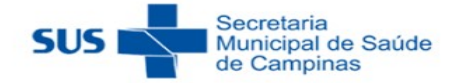

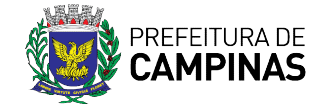

Depois, selecione a forma de apresentação do relatório e por fim clique em "Gerar tabela".

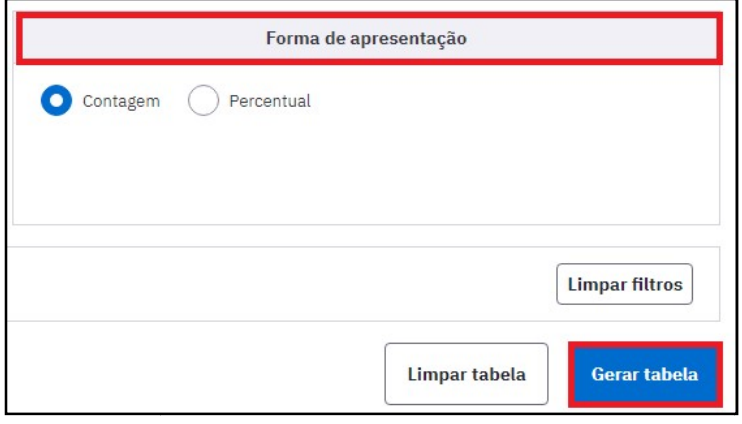

A tabela gerada apresenta os valores em escala de cores, em que quanto mais escuro o<br>azul, maior é o valor e quanto mais claro o azul, menor é o valor. azul, maior é o valor e quanto mais claro o azul, menor é o valor.

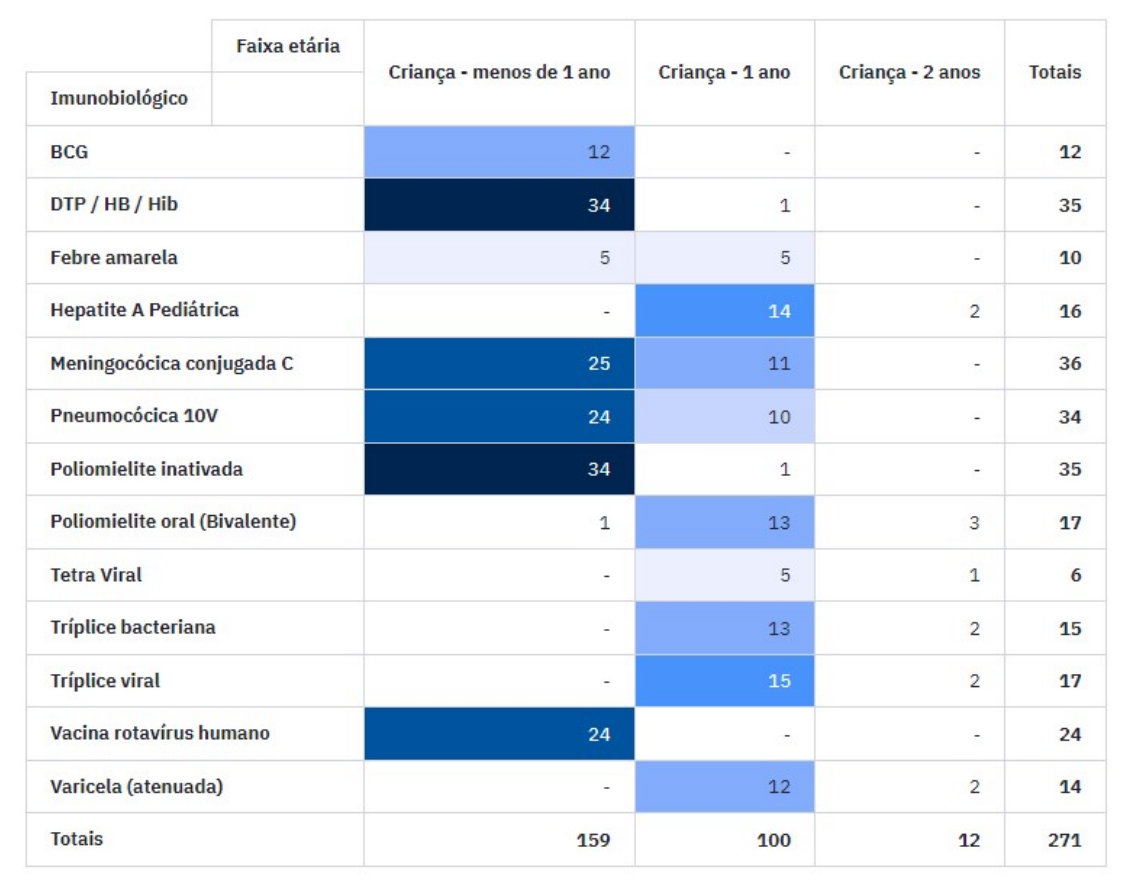

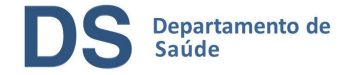

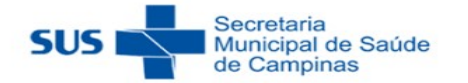

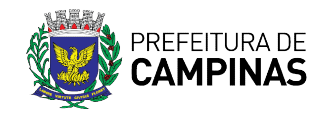

#### Para exportar a planilha da tabela gerada, clique em "Exportar CSV".

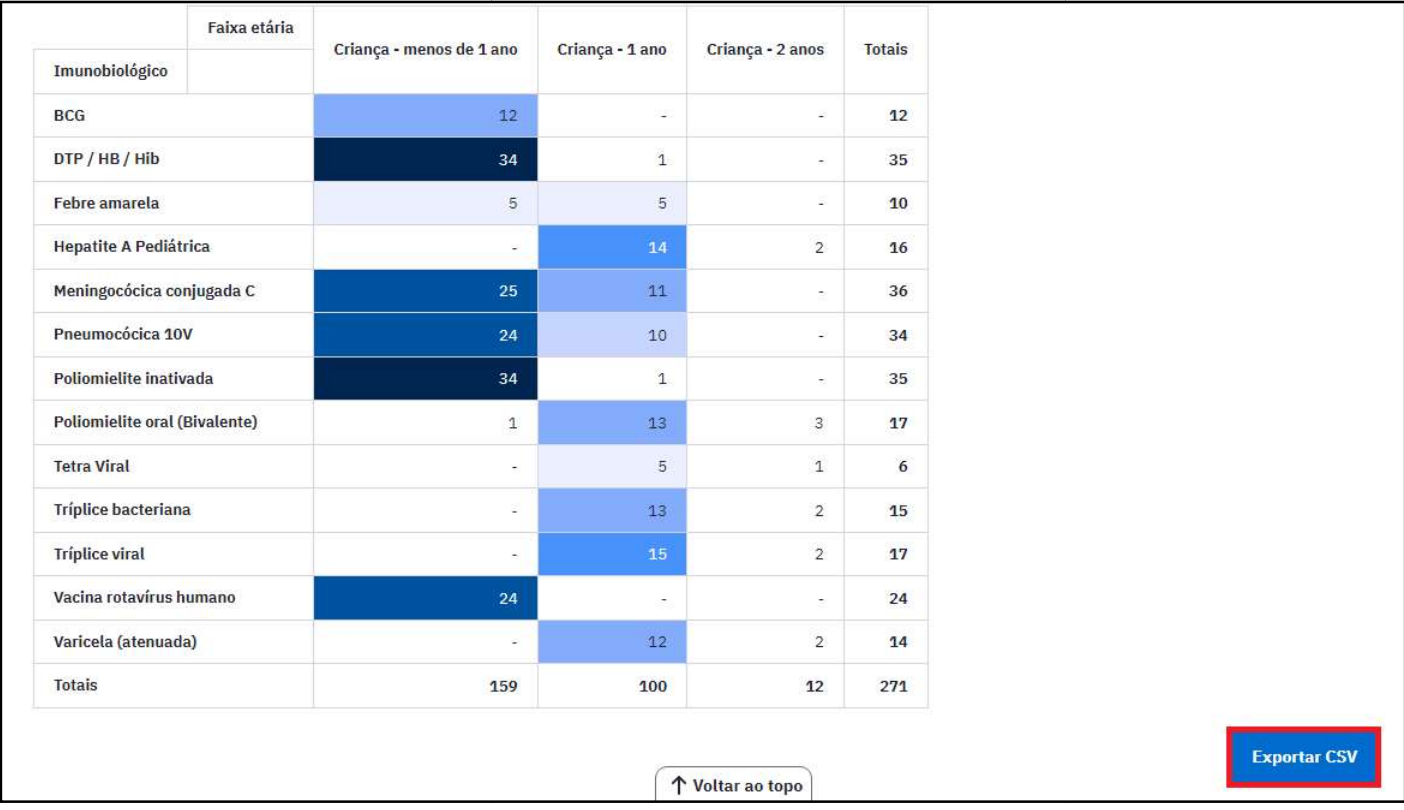

### 2) Consolidados

Em "Consolidados", é possível gerar relatórios com informações quantitativas referentes aos cadastros, sem a identificação do cidadão.

### 2.1) Cadastro domiciliar e territorial

Nesse relatório há informações registradas na ficha de Cadastro domiciliar e territorial e no Aplicativo e-SUS Território.

Para gerar o relatório, selecione em até que data deseja visualizar as informações do cadastro. É possível visualizar as informações registradas por uma determinada equipe e/ou determinado profissional.

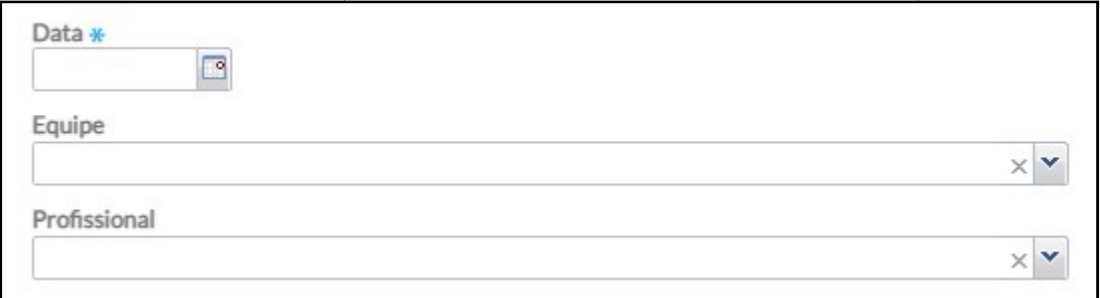

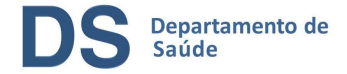

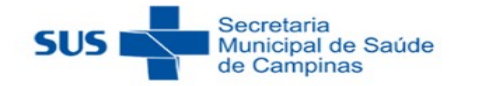

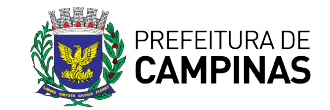

Caso deseje não gerar o relatório completo, ou seja, com apenas algumas informações, clique na setinha ao final da linha de "Grupos de informações" para expandir as opções e selecione as desejadas.

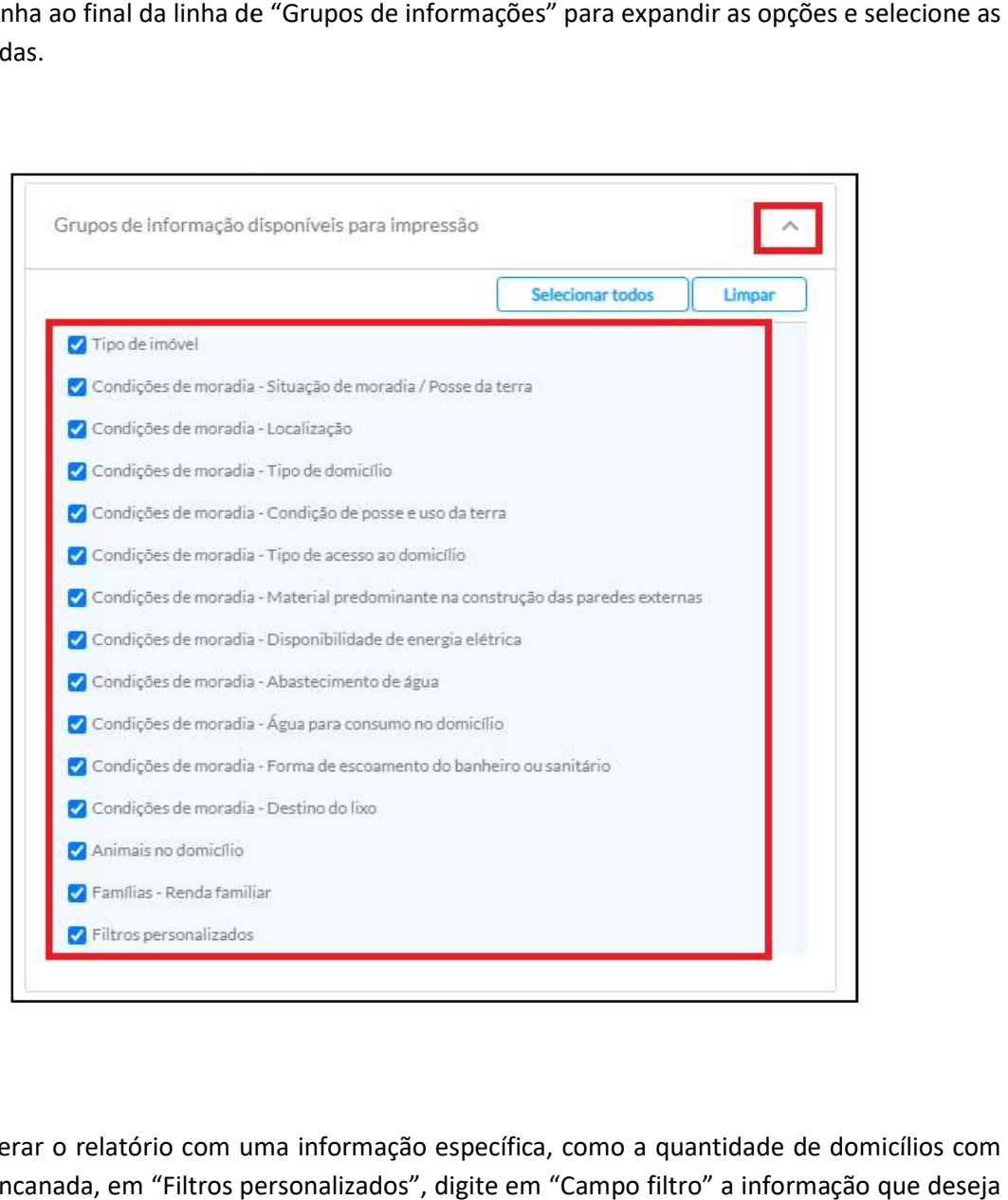

Para gerar o relatório com uma informação específica, como a quantidade de domicílios com rede encanada, em "Filtros personalizados", digite em "Campo filtro" a informação que deseja especificar e clique em cima do nome.

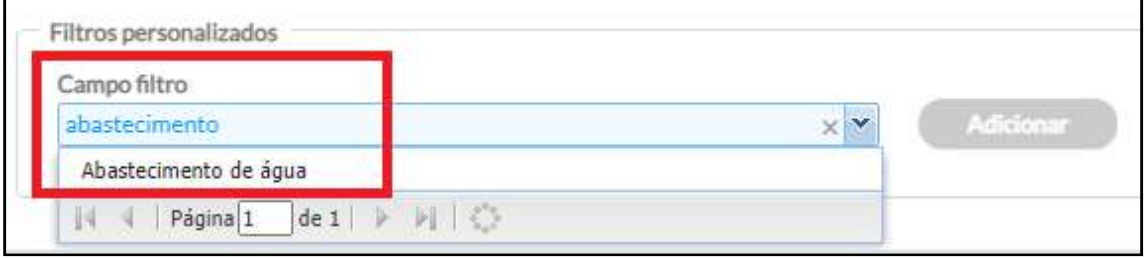

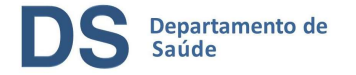

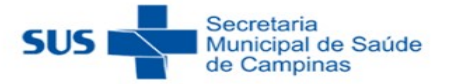

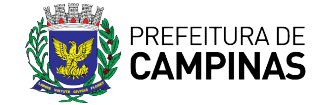

Em seguida clique em "Adicionar".

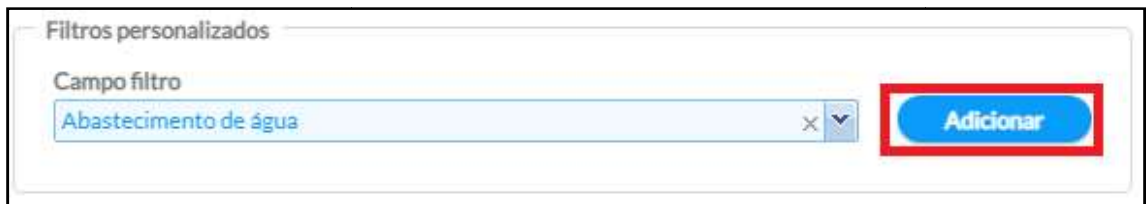

Depois, clique na opção desejada. Por fim, clique em "Imprimir" para gerar o relatório em formato pdf ou em "Exportar CSV" para gerar o relatório em formato de planilha.

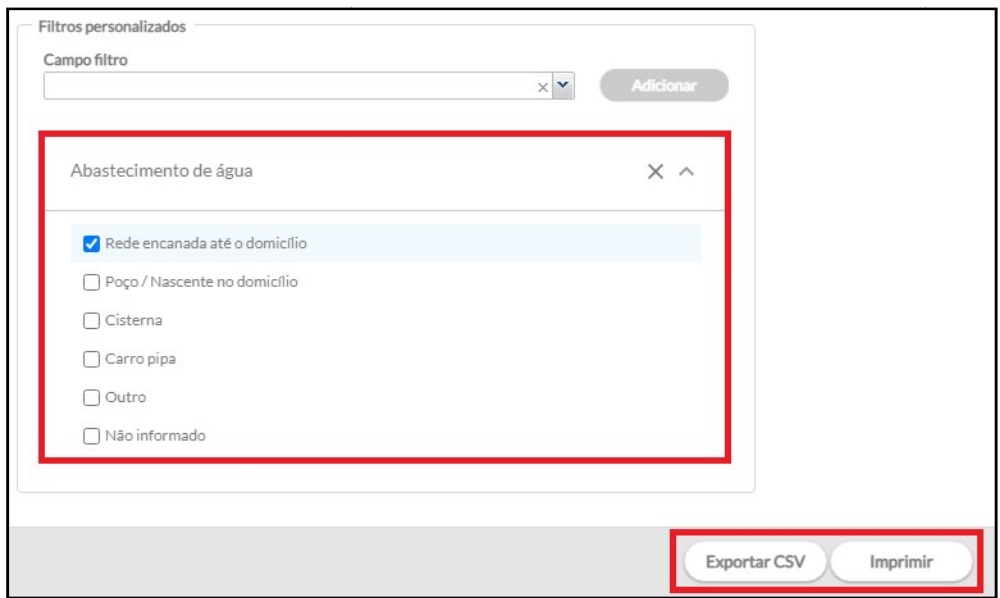

### 2.2) Cadastro individual

Nesse relatório há informações registradas na ficha de Cadastro individual e no SUS Território. Nesse relatório há informações registradas na ficha de Cadastro individual e no Aplicativo e-<br>SUS Território.<br>Para gerar o relatório, selecione em até que data deseja visualizar as informações do cadastro.

É possível visualizar as informações registradas por uma determinada equipe e/ou determinado profissional.

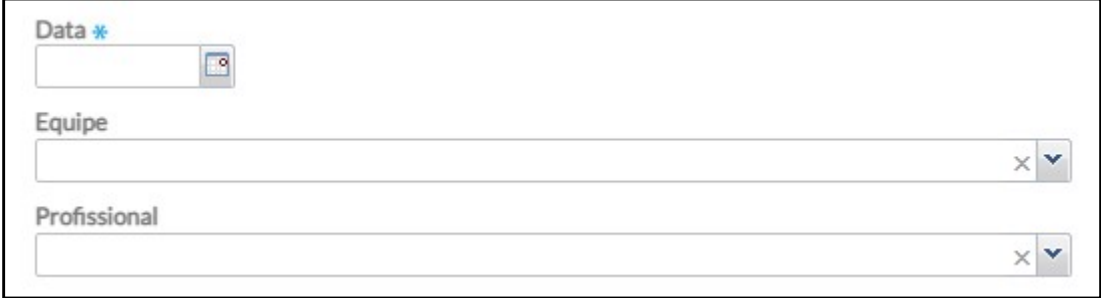

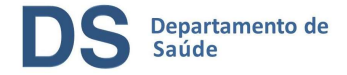

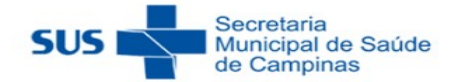

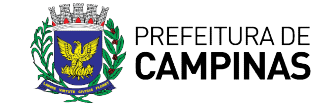

Caso deseje não gerar o relatório completo, ou seja, com apenas algumas informações, clique na setinha ao final da linha de "Grupos de informações" para expandir as opções e selecione as desejadas.

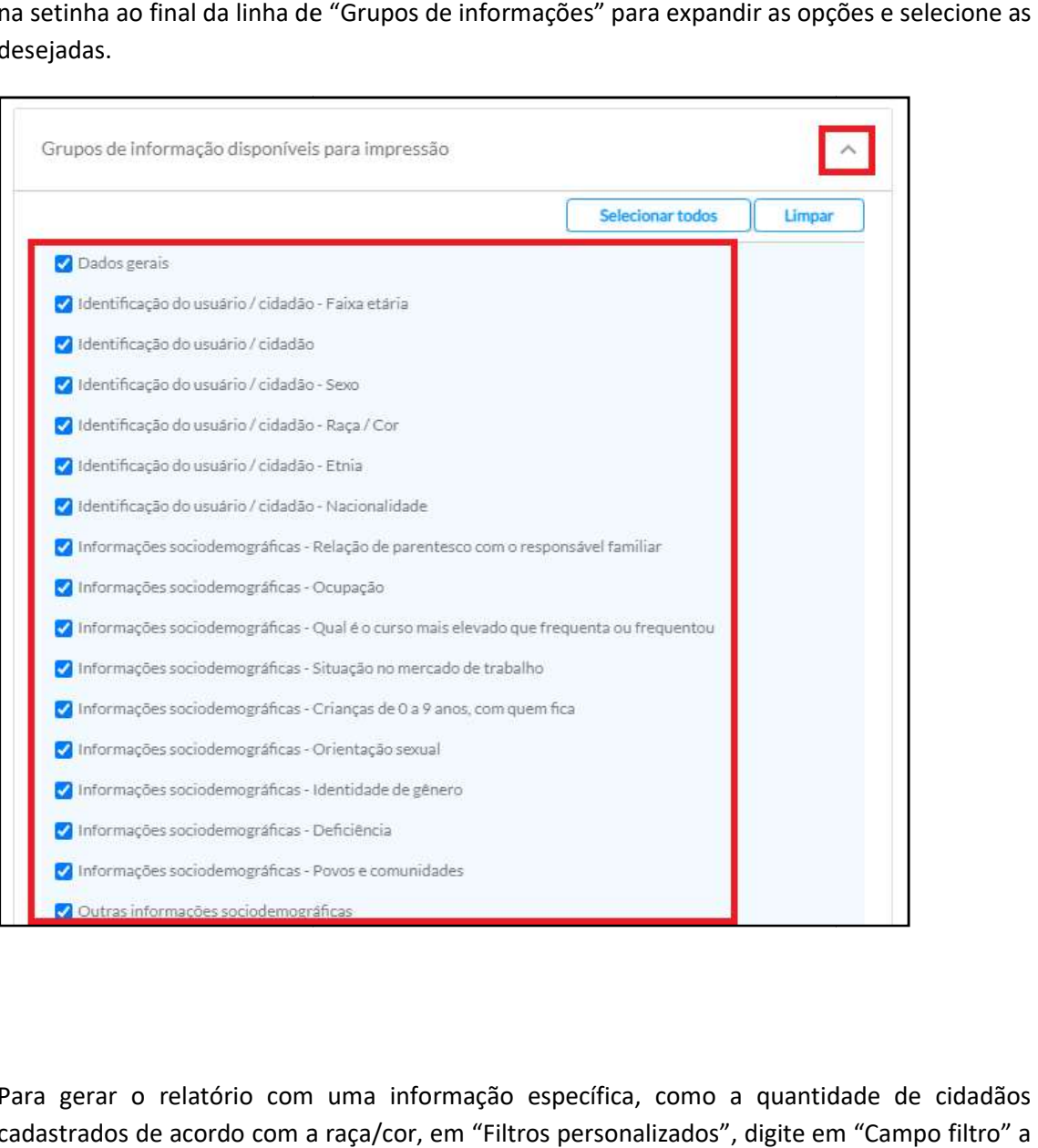

Para gerar o relatório com uma informação específica, como a quantidade de cidadãos cadastrados de acordo com a raça/cor , informação que deseja especificar e clique em cima do nome.

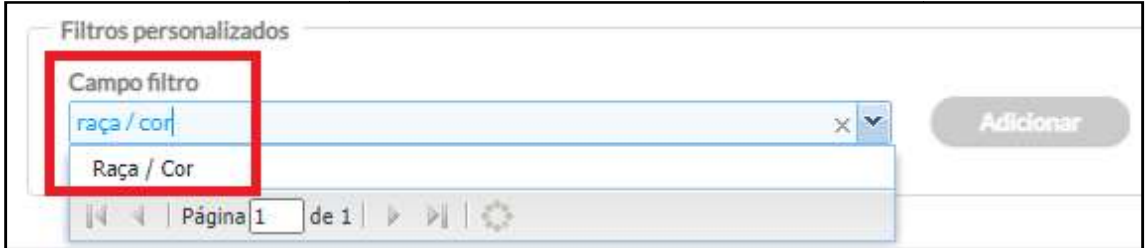

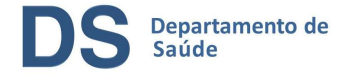

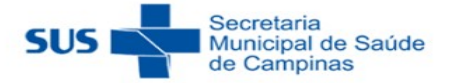

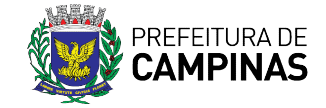

Em seguida clique em "Adicionar".

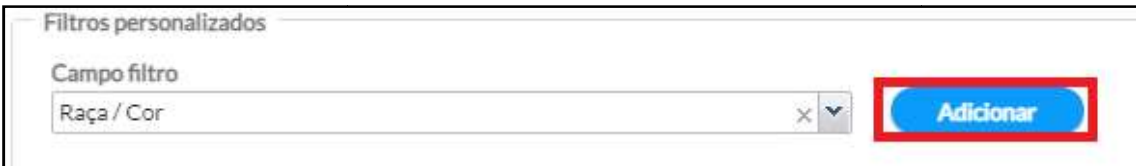

Depois, clique na opção desejada. Por fim, clique em "Imprimir" para gerar o relatório em formato pdf ou em "Exportar CSV" para gerar o relatório em formato de planilha.

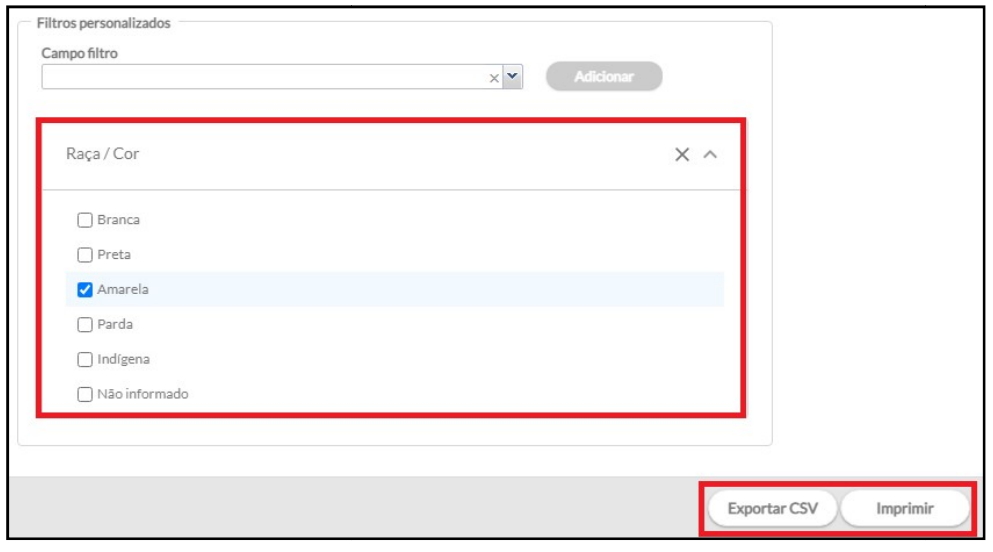

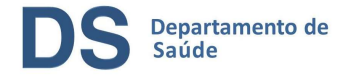

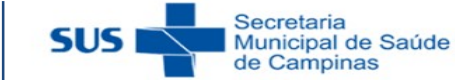

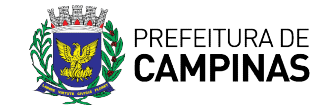

### 2.3) Situação territorial

Nesse relatório são reunidas algumas informações do cadastro de usuários, das condições gerais dos domicílios e da situação sócio demográfica e usuários em situação de rua.

É possível gerar o relatório para avaliar a para avaliar as informações em determinada competência ou em um período.

Mensal

Clique em "Mensal", depois selecione o mês e o ano da competência desejada. É possível gerar o relatório referente a uma determinada equipe ou pode ser gerado para todas as equipes. Por fim, clique em "Imprimir" para gerar o relatório em formato pdf ou em "Exportar CSV" para gerar o relatório em formato de planilha. ie em "Mensal", depois selecione o mês e o ano da competência dese<br>atório referente a uma determinada equipe ou pode ser gerado para<br>clique em "Imprimir" para gerar o relatório em formato pdf ou em<br>r o relatório em formato

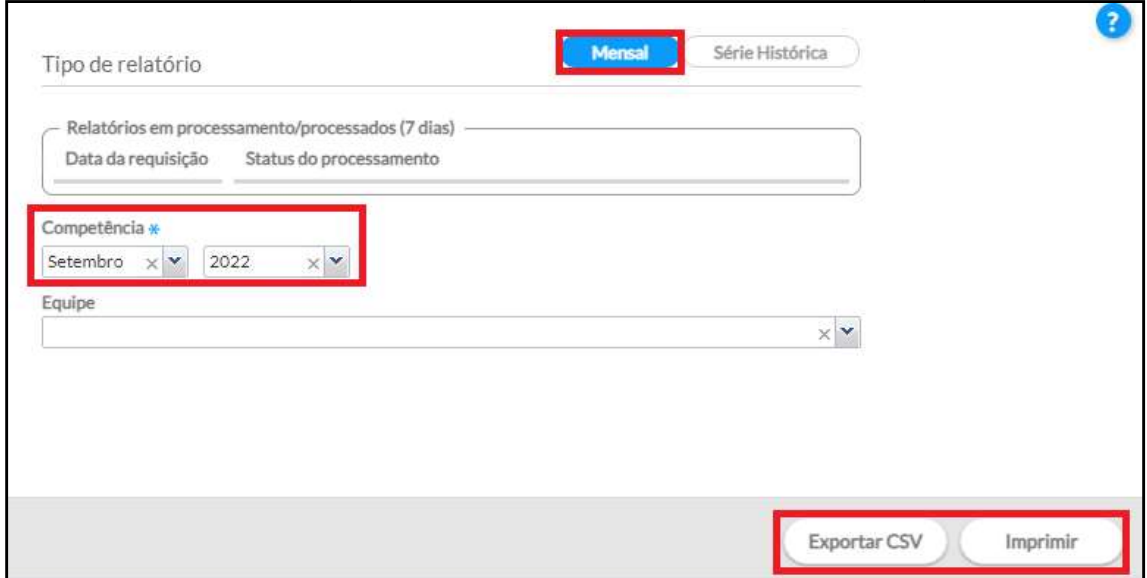

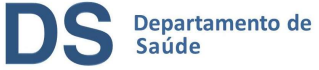

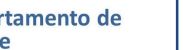

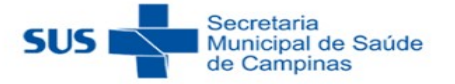

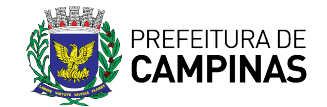

### Por período

Clique em "Série histórica", depois selecione o período desejado clicando em "Últimos 3 meses", "Últimos 6 meses" ou "Últimos 12 meses"; ou então nos campos abaixo especifique o intervalo desejado. É possível gerar o relatório referente a uma determinada equipe ou pode ser gerado para todas as equipes. Por fim, clique em "Imprimir" para gerar equipe ou pode ser gerado para todas as equipes. Por fim, clique em "Imprimir" para gerar<br>o relatório em formato pdf ou em "Exportar CSV" para gerar o relatório em formato de planilha. ica", depois selecione o período desejado clicando em "Últimos 3<br>neses" ou "Últimos 12 meses"; ou então nos campos abaixo<br>desejado. É possível gerar o relatório referente a uma determinada

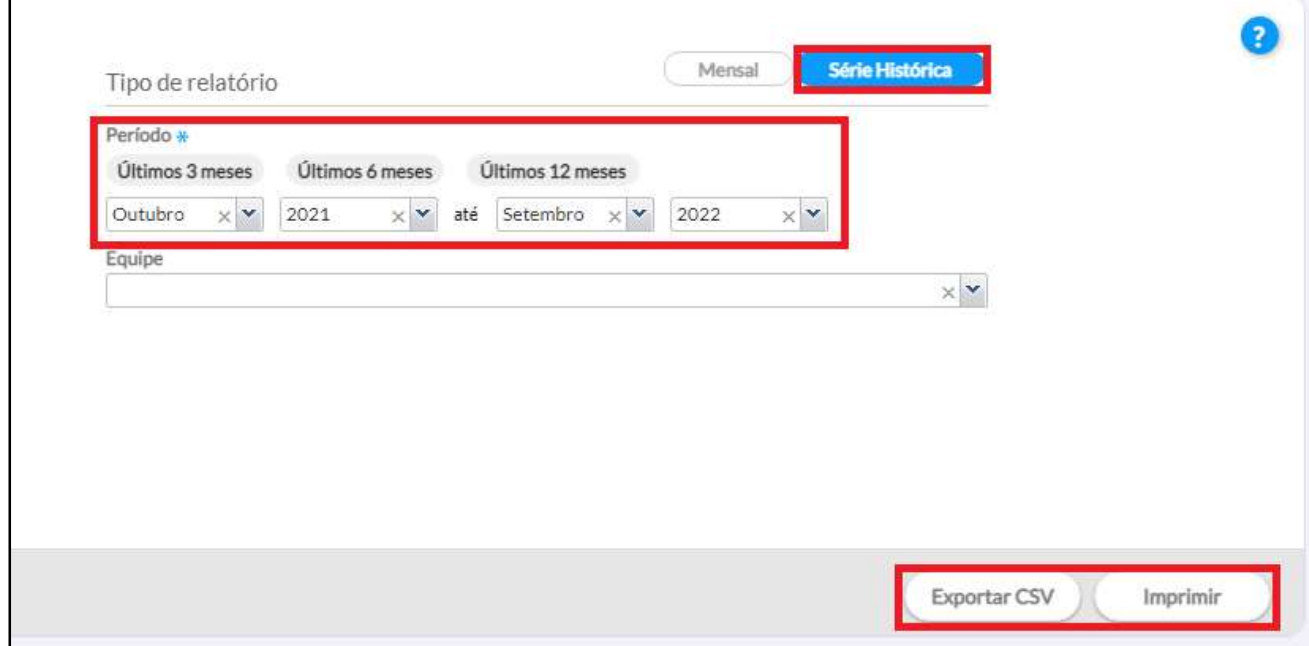

### 3) Operacionais/Acompanhamentos - Condições de Saúde

Nos operacionais é possível gerar relatórios com informações individualizadas, ou seja, com a identificação do cidadão. Nos operacionais é possível gerar relatórios com informações individualizadas, ou seja, com a<br>identificação do cidadão.<br>**Atenção:** constarão nesses relatórios os cidadãos que possuem cadastro individual e cadastro

domiciliar realizados.

### 3.1) Cadastro territorial

Esse relatório gera a lista de cidadãos cadastrados na unidade por domicílio ou as inconsistências atribuídas aos cadastros.

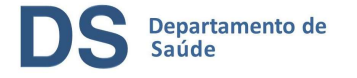

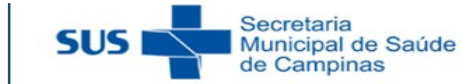

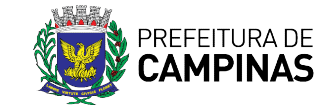

Cadastros

Clique em "Cadastro territorial". É possível gerar o relatório referente a uma determinada equipe ou microárea. Por fim, clique em "Imprimir" para gerar o relatório em formato pdf.

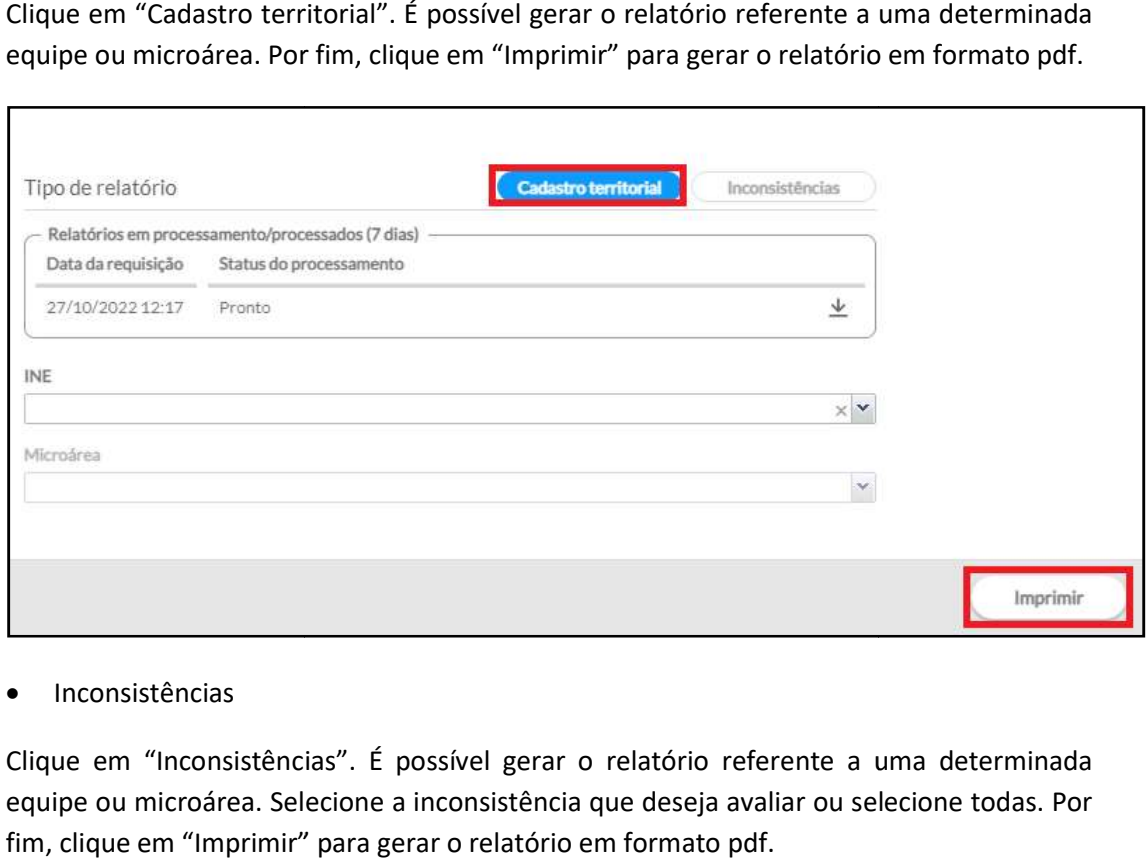

Inconsistências

Clique em "Inconsistências". É possível gerar o relatório referente a uma determinada equipe ou microárea. Selecione a inconsistência que deseja avaliar ou selecione todas. Por fim, clique em "Imprimir" para gerar o relatório em formato pdf.

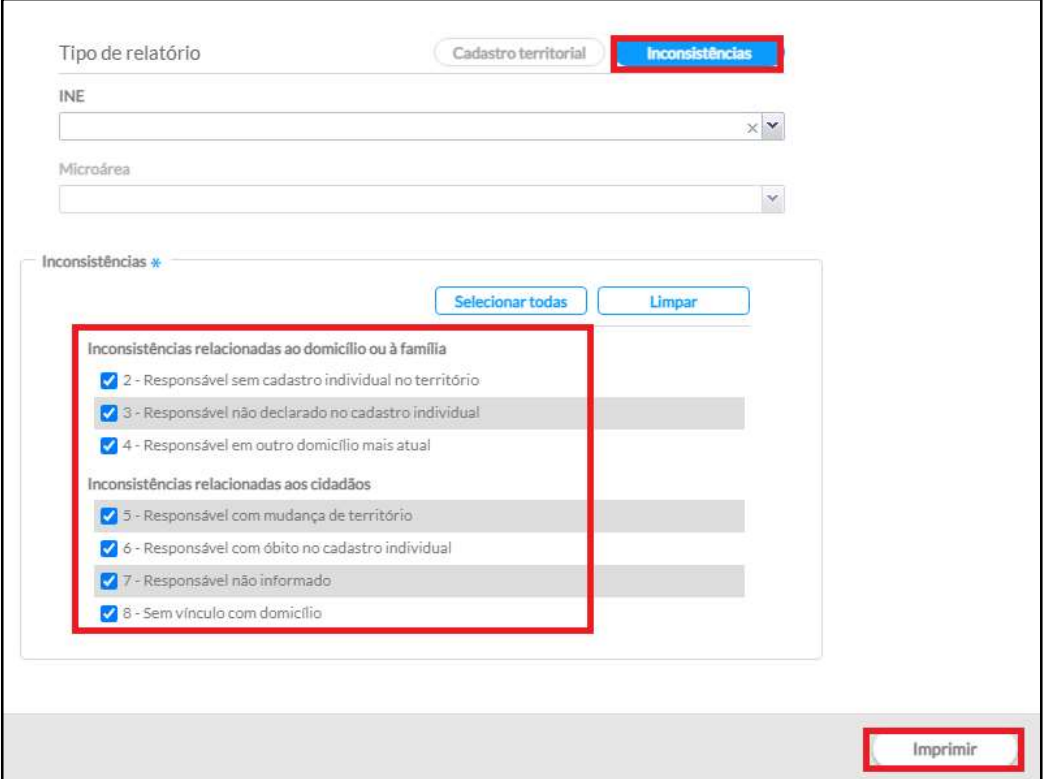

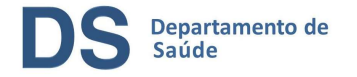

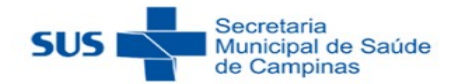

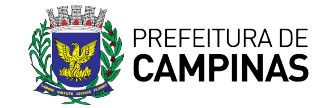

### 3.2) Relatório operacional de gestante/puérpera, crianças menores de 5 anos e risco cardiovascular.

Para gerar esses relatórios, clique em "Acompanhamento de condições de saúde".

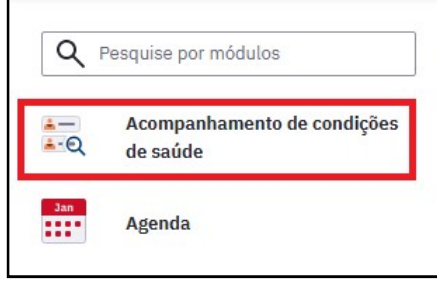

Em seguida, é possível selecionar a equipe para a qual deseja gerar o relatório, se não for preenchido será gerado para todas as equipes.

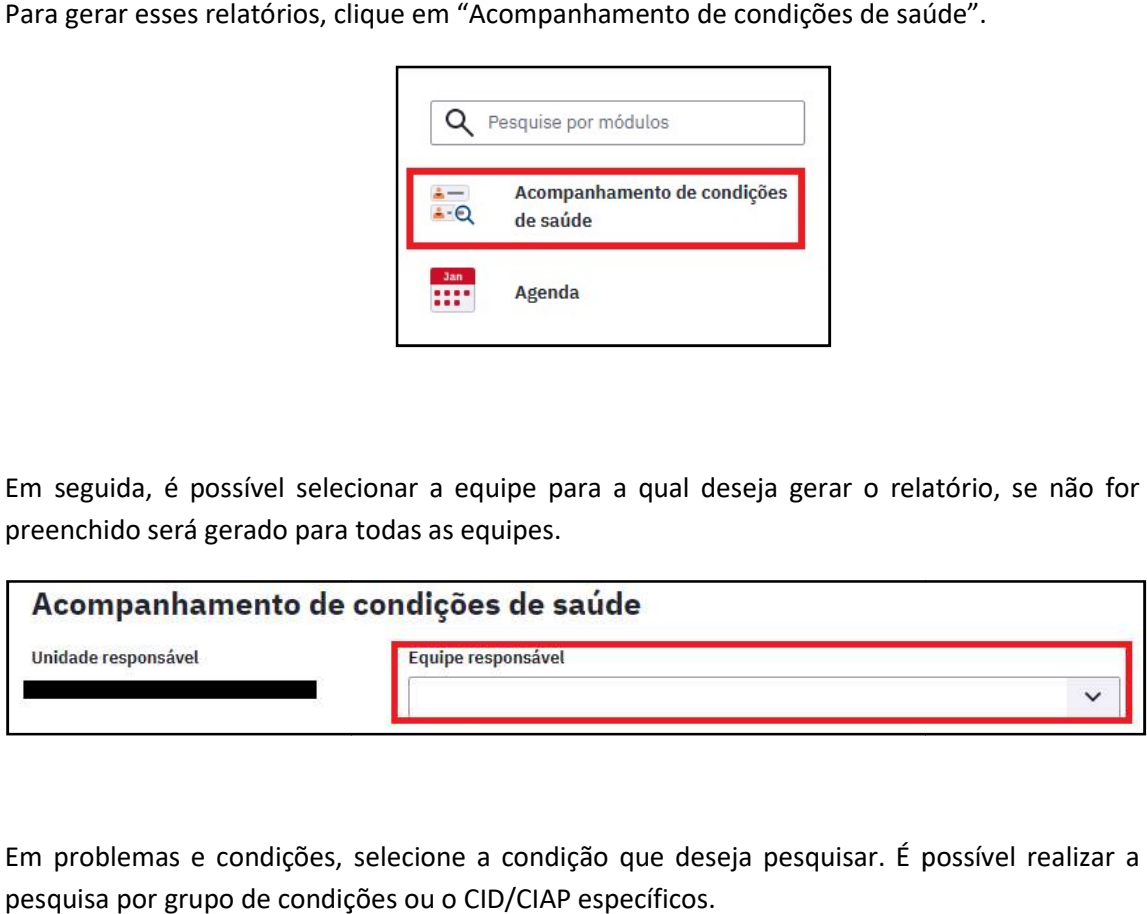

Em problemas e condições, selecione a condição que deseja pesquisar. É possível realizar a pesquisa por grupo de condições ou o CID/CIAP

Estão disponíveis os grupos de seleção rápida, como: Diabetes, Hipertensão arterial, Estão disponíveis os grupos de seleção rápida, como: Diabetes, Hipertensão arterial,<br>Obesidade e Gravidez, mas também outros grupos podem ser selecionados no campo: grupos de condições prioritários. Os grupos grupos podem ser selecionados

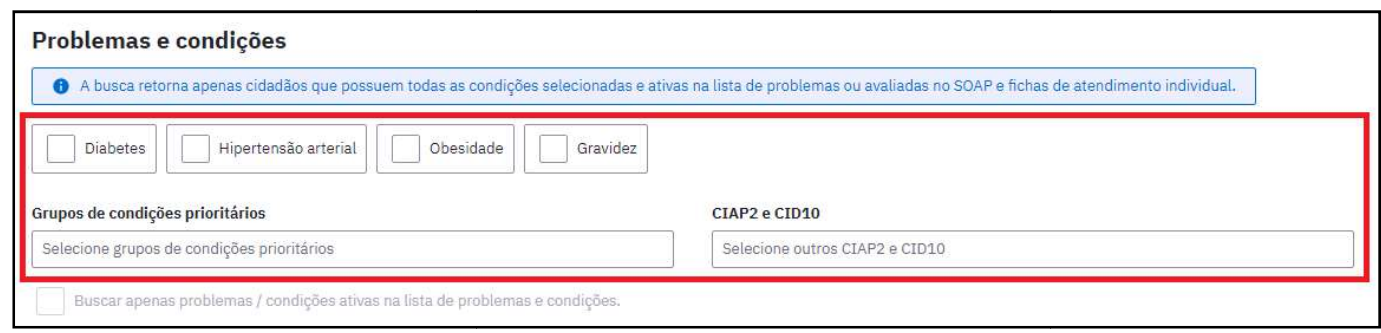

Observação: ao clicar em "Buscar apenas problemas/condições ativas na lista de problemas e Observação: ao clicar em "Buscar apenas problemas/condições ativas na lista de problemas e<br>condições" serão listados somente os cidadãos com problemas ativos na lista de problemas e condições, desconsiderando aqueles com problemas latentes ou resolvidos.

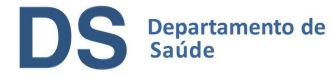

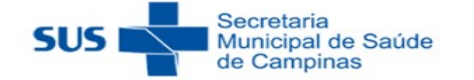

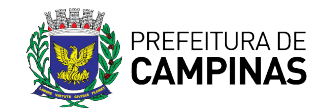

Abaixo, está a tabela com os CIAP e CID relacionados aos grupos:

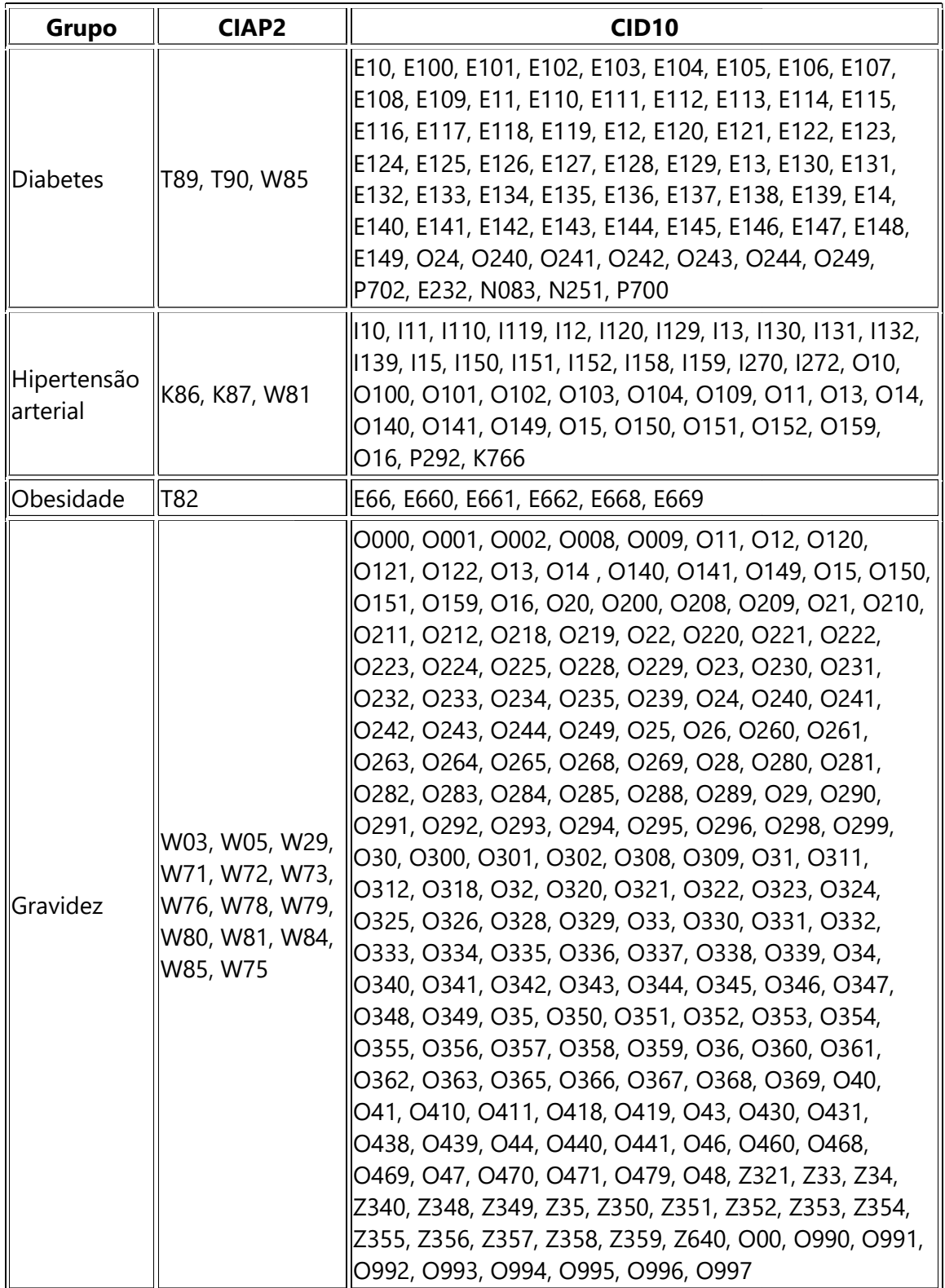

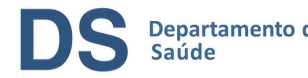

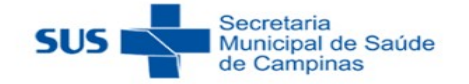

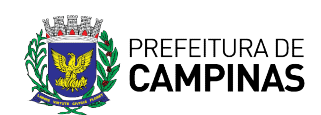

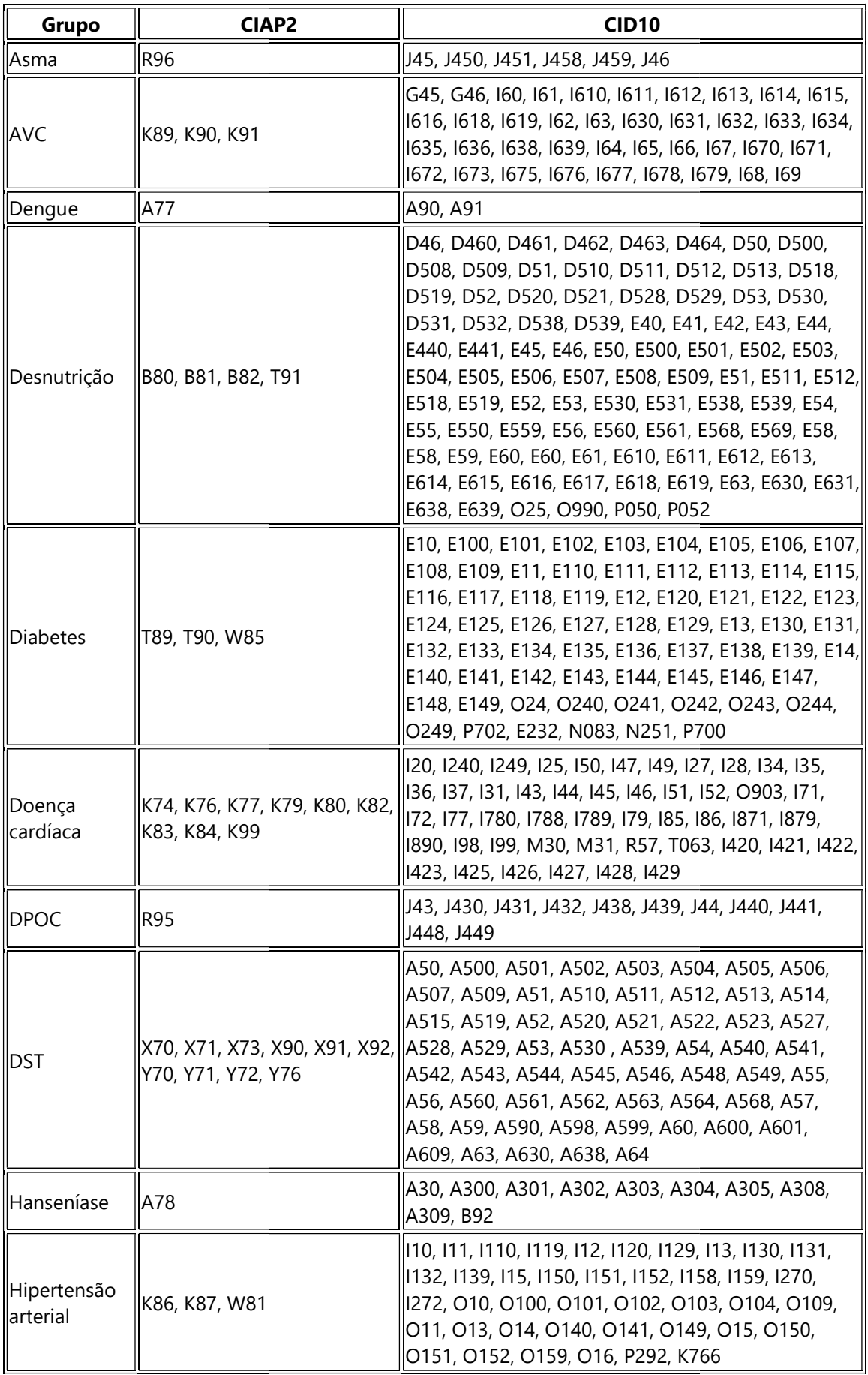

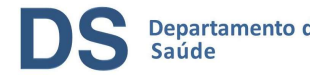

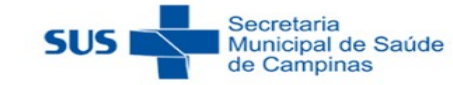

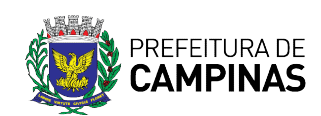

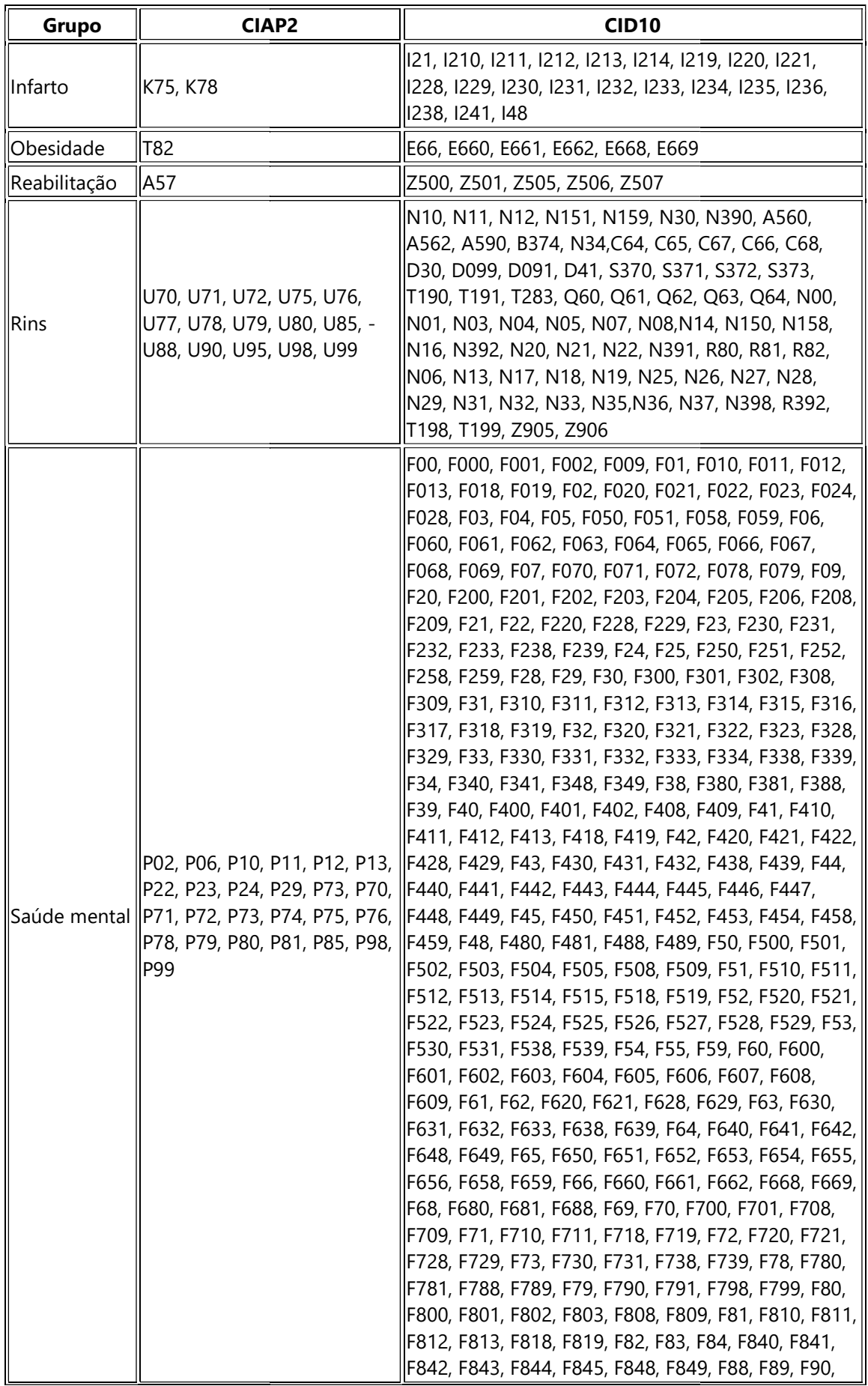

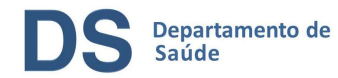

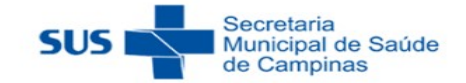

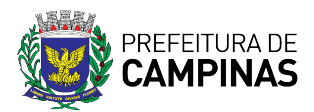

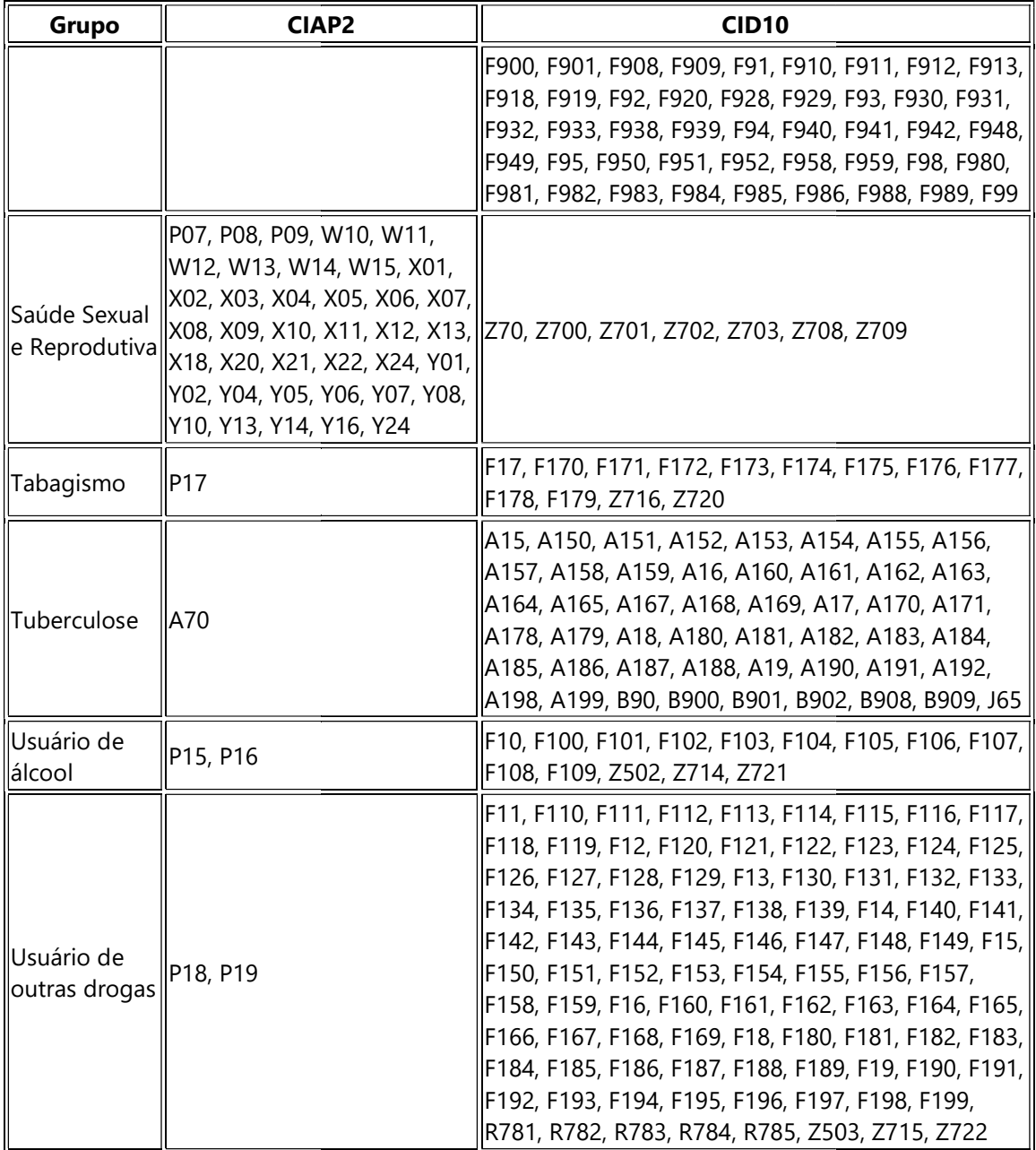

Na sequência, é possível especificar informações referentes ao cidadão, como: sexo,<br>identidade de gênero, período do último atendimento individual e faixa etária. identidade de gênero, período do último atendimento individual e faixa etária.

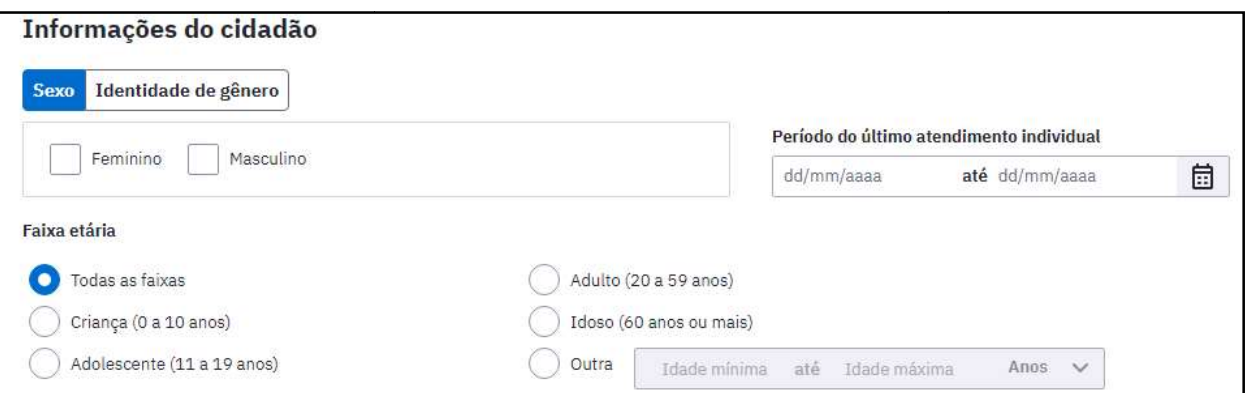

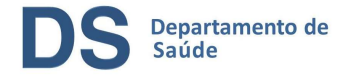

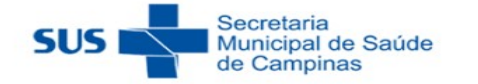

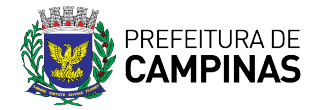

Depois, clique em "Buscar cidadãos".

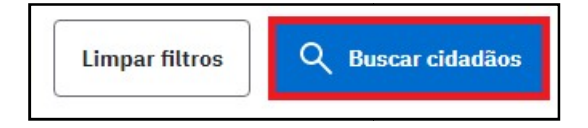

Em seguida, serão listados os cidadão que possuem as condições selecionadas nos filtros descritos acima, com as seguintes informações disponíveis: Cidadão, Endereço, Telefone e Último atendimento. , clique em "Buscar cidadãos".<br>
mpar filtros considerada e possuem as condições selecionadas nos filtros e acima, com as seguintes informações disponíveis: Cidadão, Endereço, Telefone e

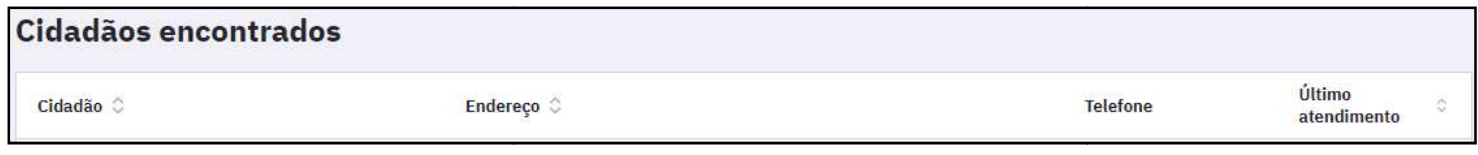

Por fim, clique em "Gerar relatório operacional".

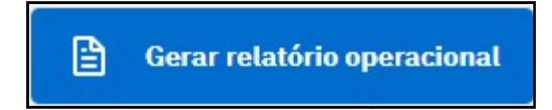

Ao clicar nesse botão, o sistema apresentará a tela abaixo para selecionar a opção de relatório operacional desejado. Após selecionar, clique em "Gerar relatório". Por fim, clique em "Gerar relatório operacional".<br> **Contra se de la clicar relatório operacional de la clicar nesse botão, o sistema apresentará a tela abaixo para selecionar a operacional desejado. Após selecionar, clique** 

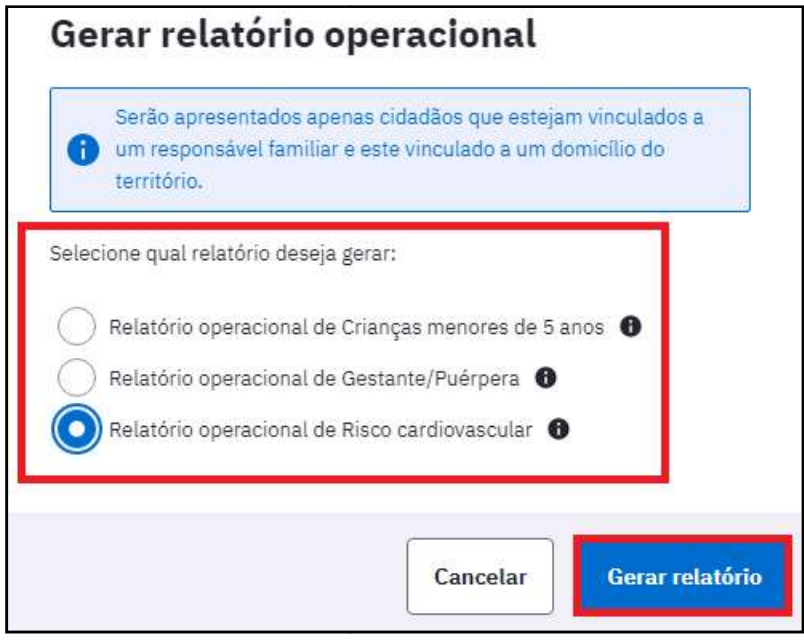

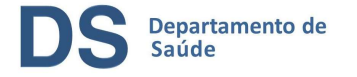

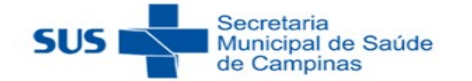

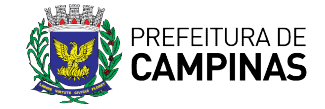

### 4) Produção

Os relatórios de produção possuem as mesmas opções de filtro, com exceção do "Resumo de produção". Os relatórios de produção possuem as mesmas opções de filtro, com exceção do "Resumo de<br>produção".<br>A seguir, vamos apresentar essas opções:<br>**4.1) Resumo de produção**<br>Nesse relatório é possível visualizar a produção do real

A seguir, vamos apresentar essas opções:

### 4.1) Resumo de produção produção

preenchimento, seja via PEC ou ficha CDS, como: o total de procedimentos realizados (individualizado ou consolidado), o total de atividades coletivas realizadas, vacinação, total de cadastros realizados ou atualizados, entre outros.

É possível gerar o relatório com valores consolidados de um período, para isso escolha a opção "Analítico" e em seguida o período desejado.

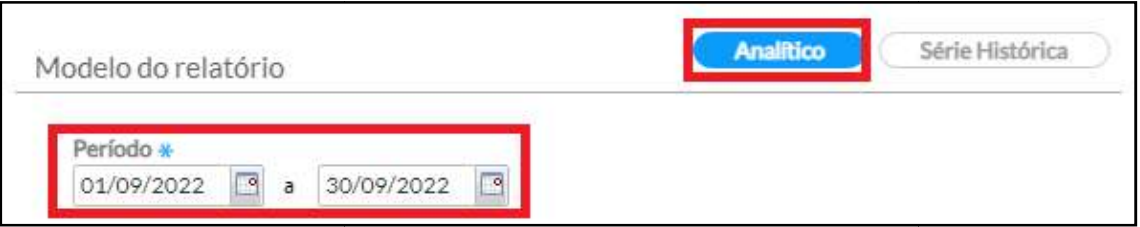

Ou visualizar os valores mês a mês, conforme intervalo selecionado, para isso escolha a Ou visualizar os valores mês a mês, conforme intervalo selecionado, para isso escolha a<br>opção "Série histórica". Depois selecione o período desejado clicando em "Últimos 3 meses", "Últimos 6 meses" ou "Últimos 12 meses"; ou então nos campos abaixo especifique o intervalo desejado.

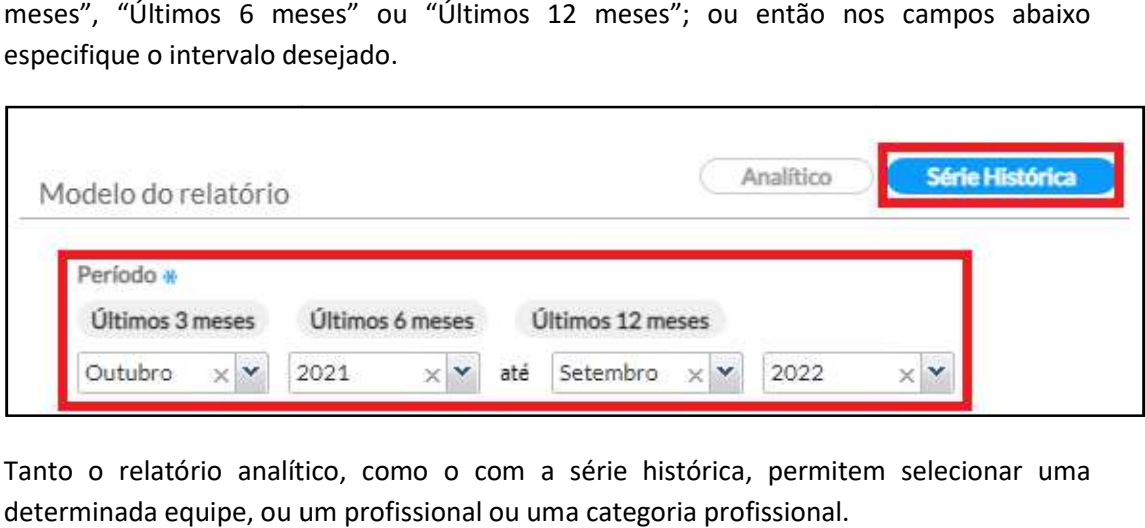

Tanto o relatório analítico, como o com a série histórica, permitem selecionar uma determinada equipe, ou um profissional ou uma categoria profissional

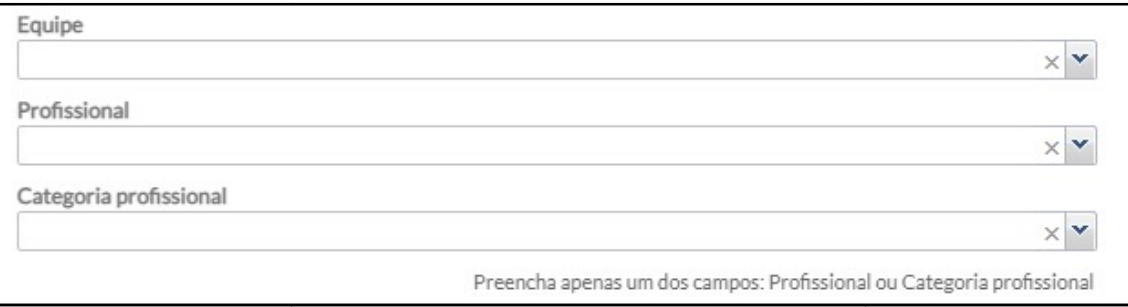

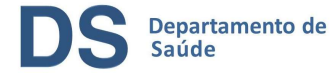

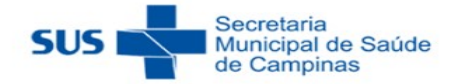

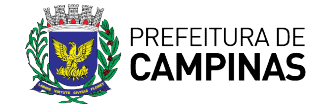

Por fim, clique em "Imprimir" para gerar o relatório em formato pdf ou em "Exportar CSV"<br>para gerar o relatório em formato de planilha. para gerar o relatório em formato de planilha.

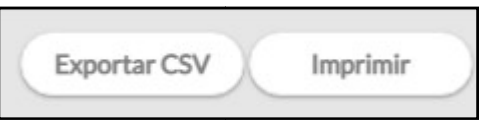

### 4.2) Demais relatórios de produção

É possível gerar o relatório com valores consolidados de um período, para isso escolha a opção "Analítico" e em seguida o período desejado.

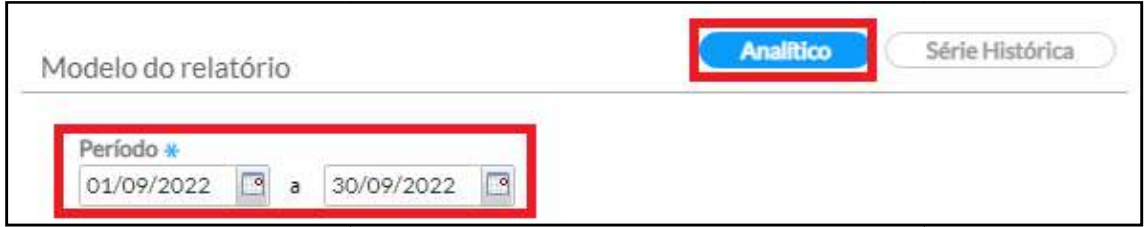

Ou visualizar os valores mês a mês, conforme intervalo selecionado, para isso escolha a opção Ou visualizar os valores mês a mês, conforme intervalo selecionado, para isso escolha a opção<br>"Série histórica". Depois selecione o período desejado clicando em "Últimos 3 meses", "Últimos 6 meses" ou "Últimos 12 meses"; ou então nos campos abaixo especifique o intervalo desejado.

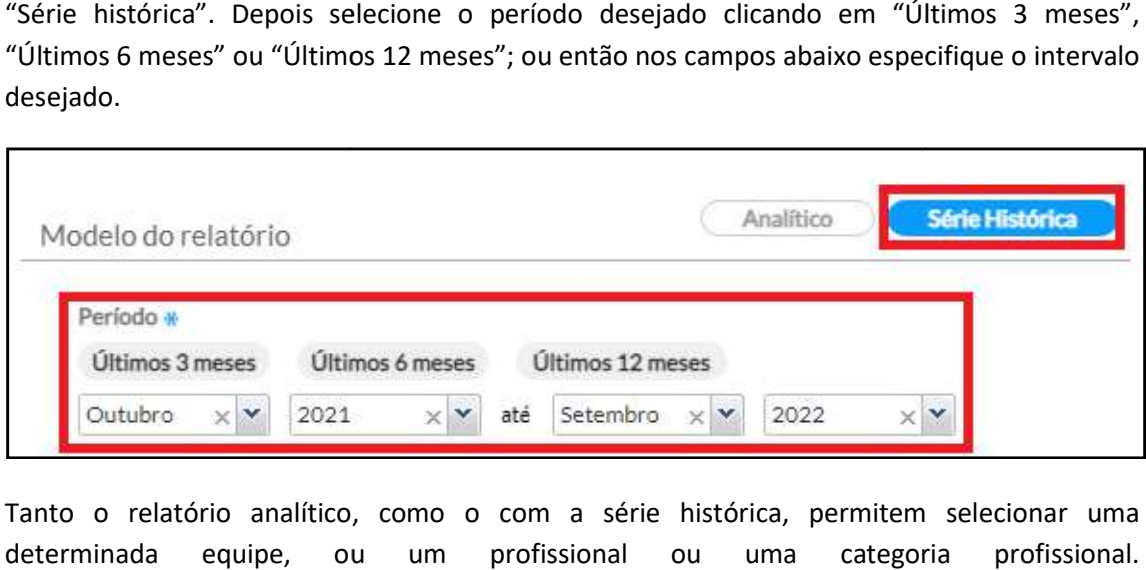

Tanto o relatório analítico, como o com a série histórica, permitem selecionar uma determinada equipe, ou um profissional ou uma categoria profissional.

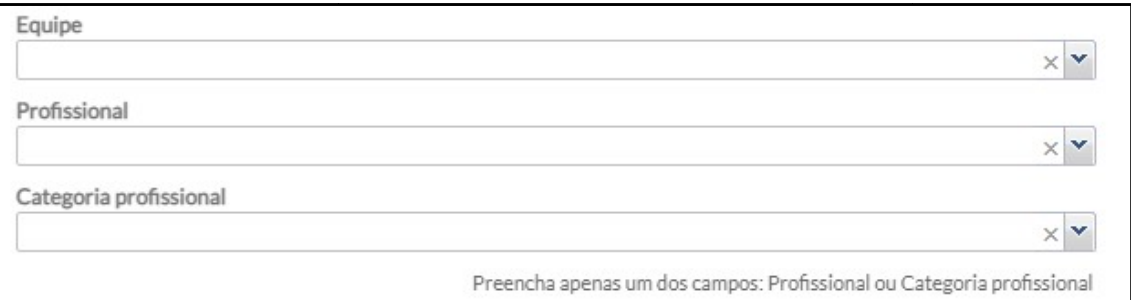

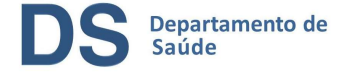

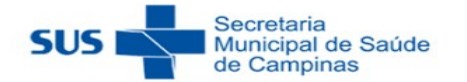

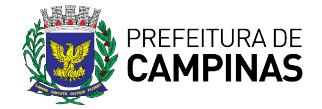

Por fim, clique em "Imprimir" para gerar o relatório em formato pdf ou em "Exportar CSV" para gerar o relatório em formato de planilha.

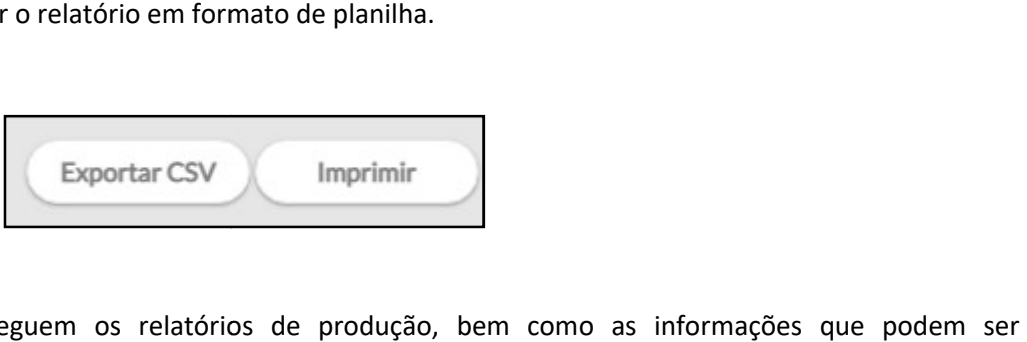

Abaixo seguem os relatórios de produção, bem como as informações que podem ser localizadas nos mesmos:

Observação: As informações contidas em cada relatório seguem o padrão da ficha CDS correspondente.

### 4.2.1) Atendimento Individual Atendimento Individual

As informações desse relatório correspondem às informações da ficha CDS "Atendim<br>individual" e nele constam os registros dos profissionais de nível superior, exceto dentista. individual" e nele constam os registros dos profissionais de nível superior, exceto dentista.

individual" e nele constam os registros dos profissionais de nível superior, exceto dentista.<br>Com as informações contidas nesse relatório, podemos saber, dentre outras opções, o total de Com as informações contidas nesse relatório, podemos saber, dentre outras opções, o total de<br>pessoas atendidas através do campo "Tipo de atendimento", o total de atendimentos realizados na unidade ou em visita através do campo "Local de atendimento" ou então, o total de atendimentos realizados por CID e/ou CIAP. ações desse relatório correspondem às informações da ficha CDS "Atendimento<br>
e nele constam os registros dos profissionais de nível superior, exceto dentista.<br>
ormações contidas nesse relatório, podemos saber, dentre outra

Abaixo, estão as opções de informações desses relatórios:

- Dados gerais;
- Turno;
- Sexo;
- Faixa etária;
- Local de atendimento;
- Tipo de atendimento;
- Atenção domiciliar;
- Racionalidade em saúde;
- Criança Aleitamento materno;
- NASF / Polo;
- Conduta / Desfecho;
- Encaminhamento;

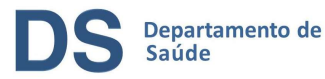

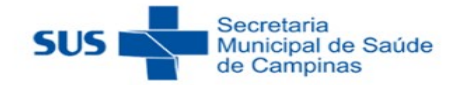

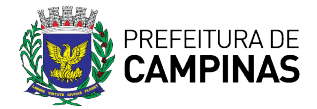

- Problemas / Condições avaliadas;
- Problemas / Condições avaliadas Doenças transmissíveis;
- Problemas / Condições avaliadas Rastreamento;
- Problemas / Condições avaliadas Outros CIAP2;
- Problemas / Condições avaliadas Outros CID10;
- Exames solicitados e avaliados;
- Exames Triagem neonatal e
- Exames solicitados e avaliados;<br>- Exames Triagem neonatal e<br>- Outros exames solicitados e avaliados (código do SIGTAP).

#### 4.2.2) Atendimento odontológico individual Atendimento odontológico

As informações desse relatório correspondem às informações da ficha CDS "Atendimento odontológico individual" e nele constam os registros da equipe de odontologia: dentistas, técnicos em saúde bucal e auxiliares em saúde bucal.

Com as informações contidas nesse relatório, podemos saber, dentre outras opções, o total de pessoas atendidas através do campo "Tipo de atendimento", o total de atendimentos realizados na unidade ou em visita através do campo "Local de atendimento" ou então, o total de atendimentos realizados por CID e/ou CIAP. nações desse relatório correspondem às informações da ficha CDS "Atendimento<br>gico individual" e nele constam os registros da equipe de odontologia: dentistas,<br>em saúde bucal e auxiliares em saúde bucal.<br>nformações contidas

Abaixo, estão as opções de informações desses relatórios:

- Resumo de produção;
- Dados gerais;
- Turno;
- Faixa etária;
- Sexo;
- -Local de atendimento;
- Tipo de atendimento;
- Tipo de consulta;
- -Vigilância em saúde bucal;
- -Procedimentos;
- -Outros procedimentos (SIGTAP) Outros (SIGTAP);
- -FornecimentoConduta / Desfecho;

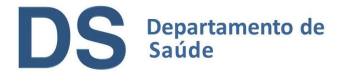

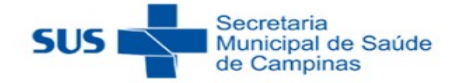

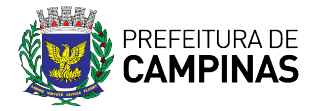

- -Encaminhamento;
- -Problemas / Condições avaliadas CIAP2 e
- -Problemas / Condições avaliadas CID10.

### 4.2.3) Atividade coletiva

As informações desse relatório correspondem às informações da ficha CDS "Atividade coletiva" registradas por toda a equipe da unidade. As informações desse relatório correspondem às informações da ficha CDS "Atividade coletiva"<br>registradas por toda a equipe da unidade.<br>Com as informações contidas nesse relatório, podemos saber, dentre outras opções, o tot

atividade coletiva realizada na unidade, o total de participantes, bem como o total por tipo de atividade realizada. o total de participantes, bem como o total por tipo<br>desses relatórios:<br>tos coletivos e

Abaixo, estão as opções de informações desses relatórios:

- Número de participantes;

-Turno;

- -Programa saúde na escola;
- -Atividade;
- -Público-alvo;
- -Temas para saúde;
- -Práticas em saúde;
- -Práticas em saúde Outros procedimentos coletivos
- -Temas para reunião.

#### 4.2.4) Procedimentos consolidados consolidados

As informações desse relatório correspondem às informações de procedimentos consolidados da ficha CDS "Procedimentos", ou seja, aqueles que não eram identificados o cidadão.

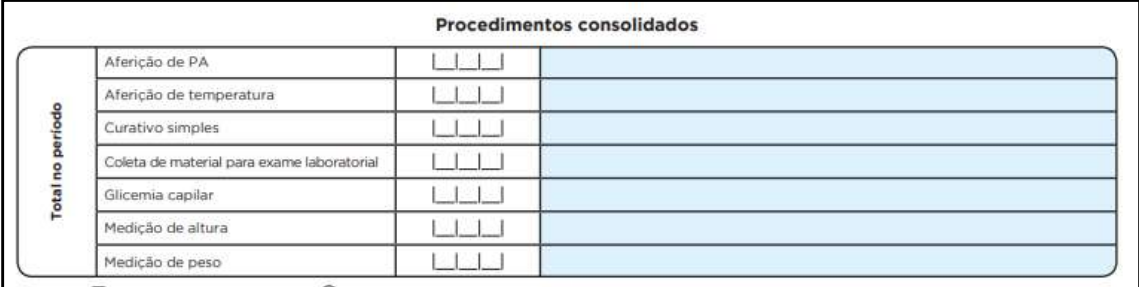

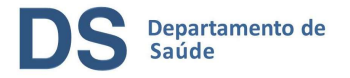

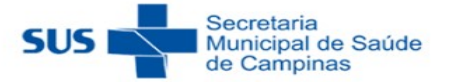

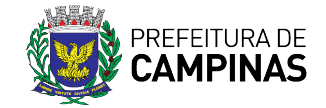

#### 4.2.5) Procedimentos individualizados

As informações desse relatório correspondem às informações de procedimentos As informações desse relatório correspondem às informações de procediment<br>individualizados-da-ficha-CDS "Procedimentos", ou-seja, aqueles-em-que-foi-identificado cidadão e nele constam os registros dos profissionais de nível superior e médio, exceto do dos dentistas e técnicos/auxiliares em saúde bucal. ", ou seja, aqueles em que foi identificado o<br>sionais de nível superior e médio, exceto dos<br>odemos saber, dentre outras opções, o total de<br>os, o total de curativos realizados, entre outros.<br>relatórios:<br>relatórios:<br>podemos

Com as informações contidas nesse relatório, podemos saber, dentre outras opções, o total de cidadão e nele constam os registros dos profissionais de nível superior e médio, exceto dos<br>dentistas e técnicos/auxiliares em saúde bucal.<br>Com as informações contidas nesse relatório, podemos saber, dentre outras opções,

Abaixo, estão as opções de informações desses relatórios:

-Turno;

-Faixa etária;

-Sexo;

- -Local de atendimento;
- -Dados gerais;
- -Procedimentos / Pequenas cirurgias;
- -Procedimentos Teste rápido;

-Procedimentos - Administração de medicamentos e

-Outros procedimentos (SIGTAP).

#### 4.2.6) Vacinação

As informações desse relatório correspondem às informações da ficha CDS "Vacinação".

Com as informações contidas nesse relatório, podemos saber, dentre outras opções, o total vacinas registradas, o total de doses, a faixa etária d os As informações desse relatório correspondem às informações da ficha CDS "Vacinação".<br>Com as informações contidas nesse relatório, podemos saber, dentre outras opções, o total<br>vacinas registradas, o total de doses, a faixa

Atenção: para obter o total de doses aplicadas, opte pelo relatório gerencial de vacinação

Abaixo, estão as opções de informações desses relatórios:

-Turno;

-Sexo;

-Faixa etária;

-Local de atendimento;

-Dados gerais;

-Imunobiológico;

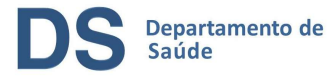

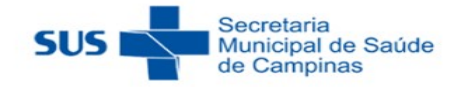

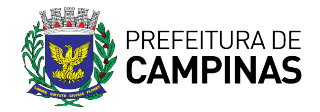

- -Estratégia;
- -Dose;
- -Lote e
- -Fabricante.

### 4.2.7) Visita domiciliar e territorial

As informações desse relatório correspondem às informações da ficha CDS "Visita domiciliar e As informações desse relatório correspondem às informações da ficha CDS "Visita domici<br>territorial" e do" Aplicativo e-SUS Território"; nele constam os registros de visitas dos ACS.

Com as informações contidas nesse relatório, podemos saber, dentre outras opções, o total de<br>motivos de visitas, os total de desfechos das visitas, entre outros. motivos de visitas, os total de desfechos das visitas

Abaixo, estão as opções de informações desses relatórios:

-Turno;

-Tipo de imóvel;

-Faixa etária;

-Sexo;

-Sinais vitais;

-Antropometria;

-Glicemia;

- -Visitas compartilhadas;
- -Motivo de visita Geral;
- -Motivo de visita Busca ativa;
- -Motivo de visita Acompanhamento;
- -Motivo de visita Controle ambiental / vetorial e

-Desfecho.

#### 4.2.8) Atendimento domiciliar Atendimento domiciliar

As informações desse relatório correspondem às informações da ficha CDS "Atendimento de As informações desse relatório correspondem às informações da ficha CDS "Atendimento de<br>atendimento domiciliar" e nele constam os registros dos atendimentos realizados pelas equipes dos Serviços de Atenção Domiciliar (SAD).

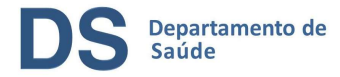

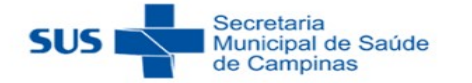

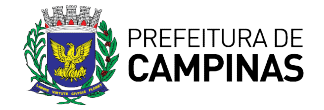

Com as informações contidas nesse relatório, podemos saber, dentre outras opções, o total de Com as informações contidas nesse relatório, podemos saber, dentre outras opções, o total de<br>pessoas atendidas através do campo "Tipo de atendimento", o total de atendimentos realizados por CID e/ou CIAP e o total de procedimentos realizados. , o total de atendimentos<br>s.<br>da ficha CDS "Avaliação de

Abaixo, estão as opções de informações desses relatórios:

-Turno;

-Sexo;

-Faixa etária;

-Local de atendimento;

-Modalidade AD;

-Tipo de atendimento;

-Condições avaliadas;

-Condições avaliadas (CID10);

-Condições avaliadas (CIAP2);

-Conduta / Desfecho;

-Procedimentos e

-Outros procedimentos (SIGTAP) Condições avaliadas (CID10);<br>Condições avaliadas (CIAP2);<br>Conduta / Desfecho;<br>Procedimentos e<br>Outros procedimentos (SIGTAP).

### 4.2.9) Avaliação de elegibilidade e admissão

As informações desse relatório correspondem às informações da ficha CDS ".<br>elegibilidade e admissão" e nele constam os registros das avaliações realizadas p elegibilidade e admissão" e nele constam os registros das avaliações realizadas pelas equipes dos Serviços de Atenção Domiciliar (SAD) para admissão dos pacientes aos seus serviços.

Com as informações contidas nesse relatório, podemos saber, dentre outras opções, o total de Com as informações contidas nesse relatório, podemos saber, dentre outras opções, o total de<br>pessoas avaliadas para inserção no SAD, o total de condições avaliadas ou a procedência dos pacientes avaliados.

Abaixo, estão as opções de informações desses relatórios:

-Turno;

-Dados gerais;

-Etnia;

-Sexo;

-Raça / Cor;

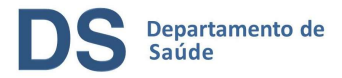

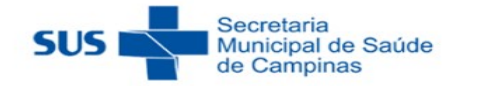

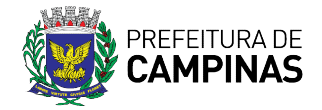

- -Nacionalidade;
- -Faixa etária;
- -Procedência;
- -Condições avaliadas;

-CID10;

- -Conclusão / Destino;
- -Destino elegibilidade;
- -Motivo inelegibilidade e

-Cuidador.

#### 4.3.0) Marcadores de consumo alimentar 4.3.0) Marcadores

As informações desse relatório correspondem às informações da ficha CDS " "Marcadores de As informações desse relatório correspondem às informações da ficha CDS "Marcadores de<br>consumo alimentar" e nele constam as práticas alimentares através do registro da avaliação de alimentos consumidos no dia anterior e podem ser realizados por todos os membros da equipe de saúde.

Com as informações contidas nesse relatório, podemos saber, dentre outras opções, o total de<br>pessoas avaliadas pelo sexo e idade. pessoas avaliadas pelo sexo e idade

Abaixo, estão as opções de informações desses relatórios:

-Faixa etária;

-Sexo e

-Local de atendimento.

### 4.3.1) Síndrome neurológica por Zika/microcefalia 4.3.1) Síndrome

As informações desse relatório correspondem às informações da ficha CDS " "síndrome As informações desse relatório correspondem às informações da ficha CDS "síndrome<br>neurológica por Zika/microcefalia/Complementar" e nele constam os resultados dos exames avaliados.

Abaixo, estão as opções de informações desses relatórios:

-Turno;

-Resultado de teste do olhinho (TRV);

-Resultado de exame de fundo de olho (02.11.06.010-0 - Fundoscopia);

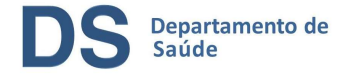

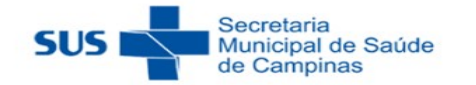

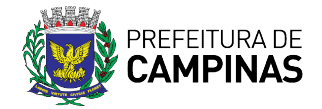

-Resultado de teste da orelhinha - PEATE (02.11.07.027-0 - Potencial evocado auditivo para triagem auditiva);

-Resultado de US transfontanela (02.05.02.017-8 - Ultrassonografia transfontanela);

-Resultado de tomografia computadorizada do crânio (02.06.01.007-9 - Tomografia computadorizada do crânio) e

-Resultado de ressonância magnética (02.07.01.006-4 - Ressonância magnética de crânio).

### 5) Busca ativa – Vacinação

Para gerar o relatório de pacientes para busca ativa de vacina, clique no menu à esquerda "Busca Ativa", depois em "Vacinação".

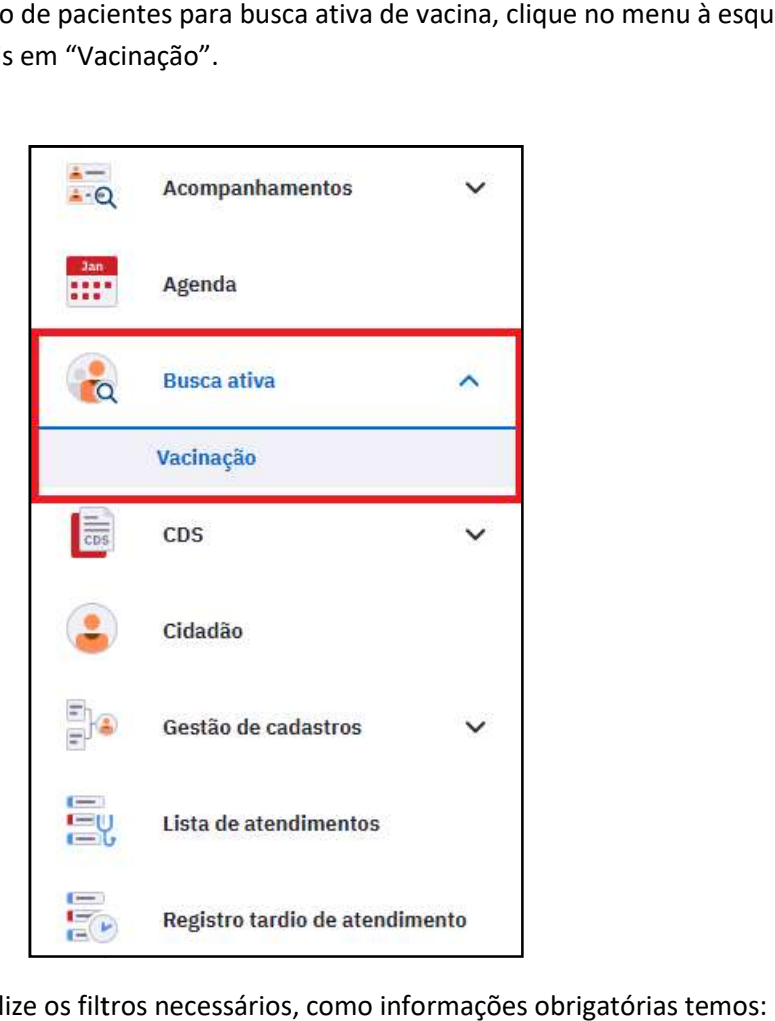

Na tela seguinte realize os filtros necessários, como informações obrigatórias

- equipe;
- tipo de visualização:
	- o Calendário Vacinal, destinado para as vacinas do Calendário Nacional de Vacinação ou
	- o Covid-19
- Grupo-alvo:
	- o Crianças (0 a 9 anos) e

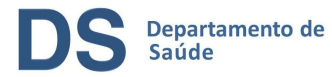

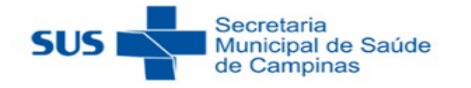

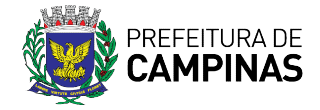

- o Adolescentes (10 a 19 anos).
- Status da vacina:
	- o No prazo ou
	- o Atrasada

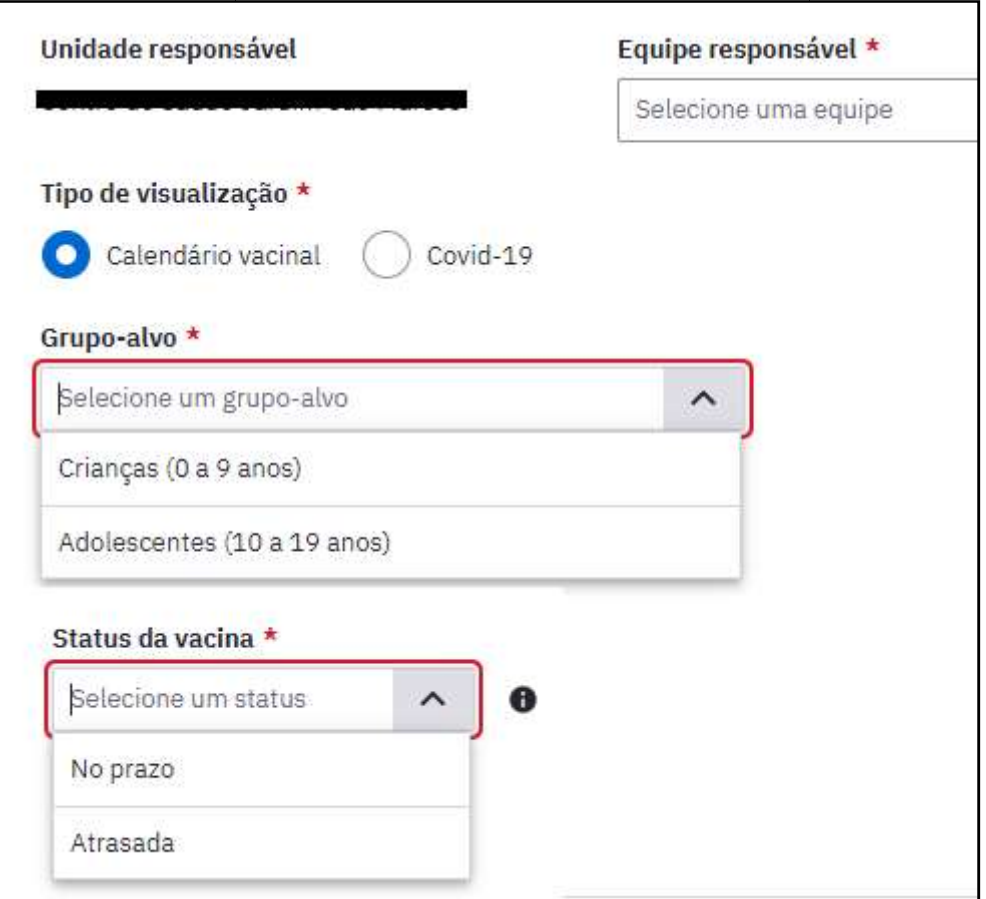

Em filtro avançado é possível realizar a busca por determinados imunobiológicos e Em filtro avançado é possível realizar a busca por determinados imunobiológicos e<br>doses, que após serem selecionados, deve-se clicar em "Aplicar". No entanto, para doses, que após serem selecionados, deve-se clicar em "Aplicar". No entanto, para<br>gerar o relatório de todos os imunobiológicos e doses, podemos deixar esse dois campos sem preencher.

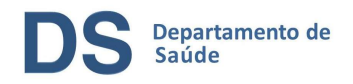

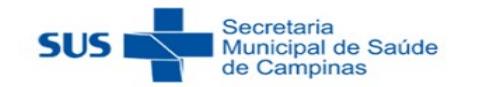

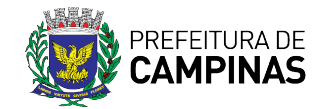

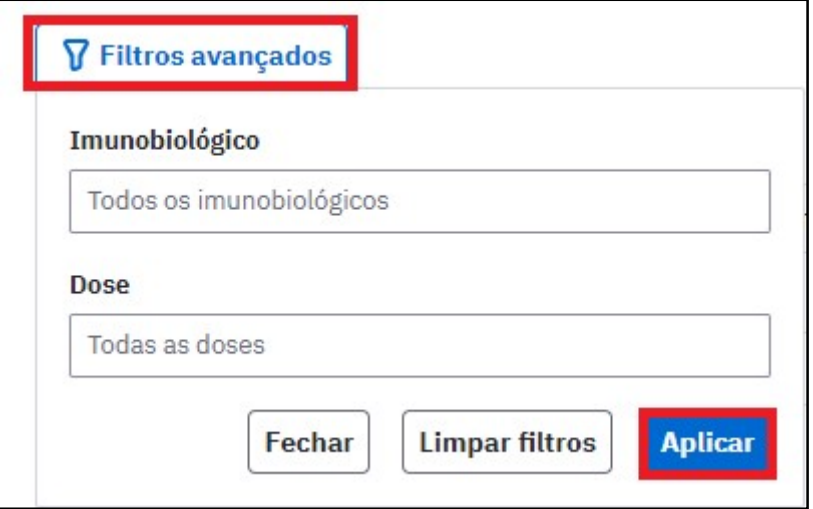

Após o preenchimento dos filtros clique em "Buscar cidadãos".

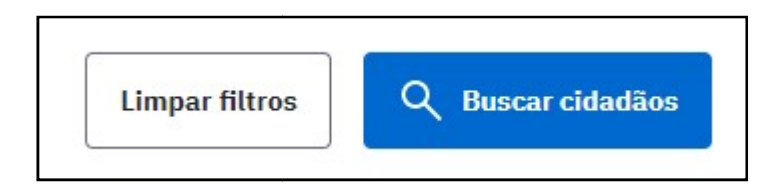

Abaixo, o sistema irá listar os cidadãos com as condições solicitadas no filtro, com informações de sua identificação, bem como das vacinas e doses. Por fim, clique em "Exportar csv" para gerar uma planilha com as informações listadas.

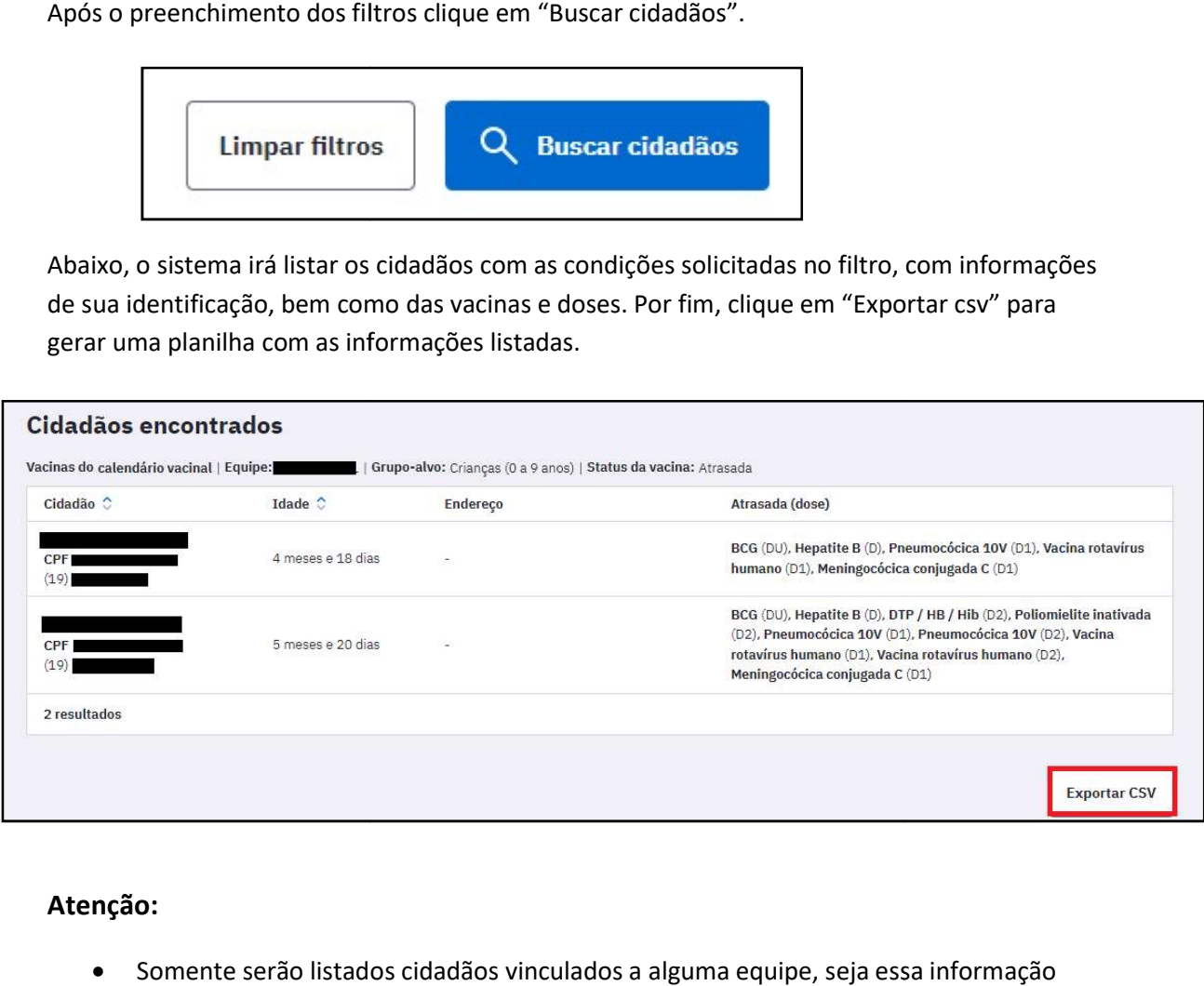

### Atenção:

- · Somente serão listados cidadãos vinculados a alguma equipe, seja essa informação apontada na ficha CDS de cadastro ou no módulo cidadão.
- Caso o cidadão esteja cadastrado em unidades e equipes diferentes no módulo cidadão e na ficha CDS, o mesmo será localizado no relatório de busca unidade em que o cadastro é mais recente e le cadastro ou no módulo cidadão.<br>adastrado em unidades e equipes diferentes no módulo<br>o mesmo será localizado no relatório de busca ativa da

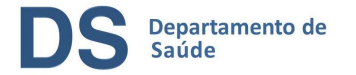

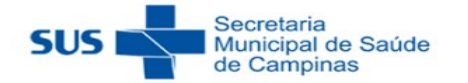

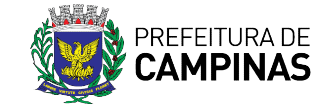

 Mesmo que o cidadão tenha recebido todas as vacinas em uma unidade, mas está Mesmo que o cidadão tenha recebido todas as vacinas em uma unidade, mas está<br>cadastrado em outra, o mesmo será localizado somente no relatório da unidade em que está cadastrado e vinculado em uma equipe.

### 6) Acompanhamentos Acompanhamentos – Cidadãos vinculados

Nesse relatório é possível gerar uma lista de cidadãos vinculados a cada equipe da unidade.

Para isso, clique no menu à esquerda em "Acompanhamentos" e depois em "Cidadãos vinculados".

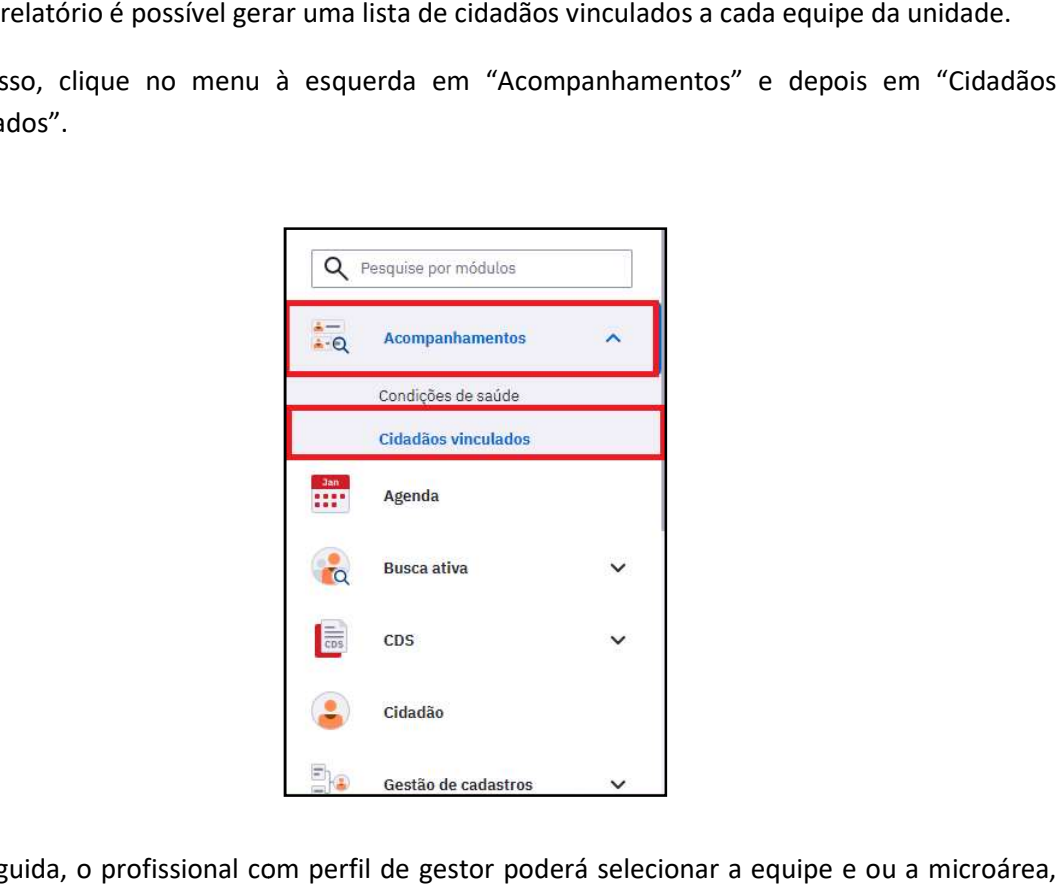

Em seguida, o profissional com perfil de gestor poderá selecionar a equipe e ou a microárea, mas é possível gerar a lista sem selecionar essas informações, assim será disponibilizada uma lista para todas as equipes e microáreas da unidade. Os profissionais que não possuem perfil de gestor poderão gerar a lista somente da equipe para a qual estão vinculados no sistema.

Por fim, clique em "Buscar cidadãos".

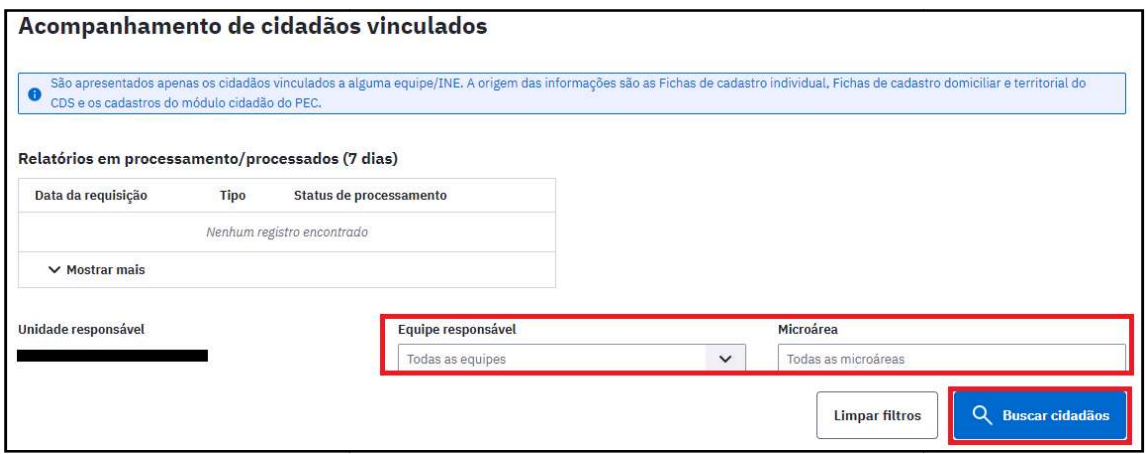

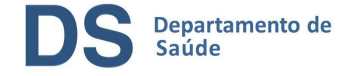

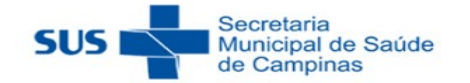

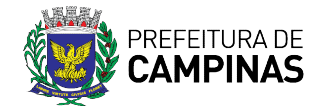

Abaixo, o sistema apresentará a lista de cidadãos vinculados a cada equipe. Por fim, para imprimir a lista, clique em "Imprimir" ou em "Exportar csv" para gerar a lista em planilha Excel.

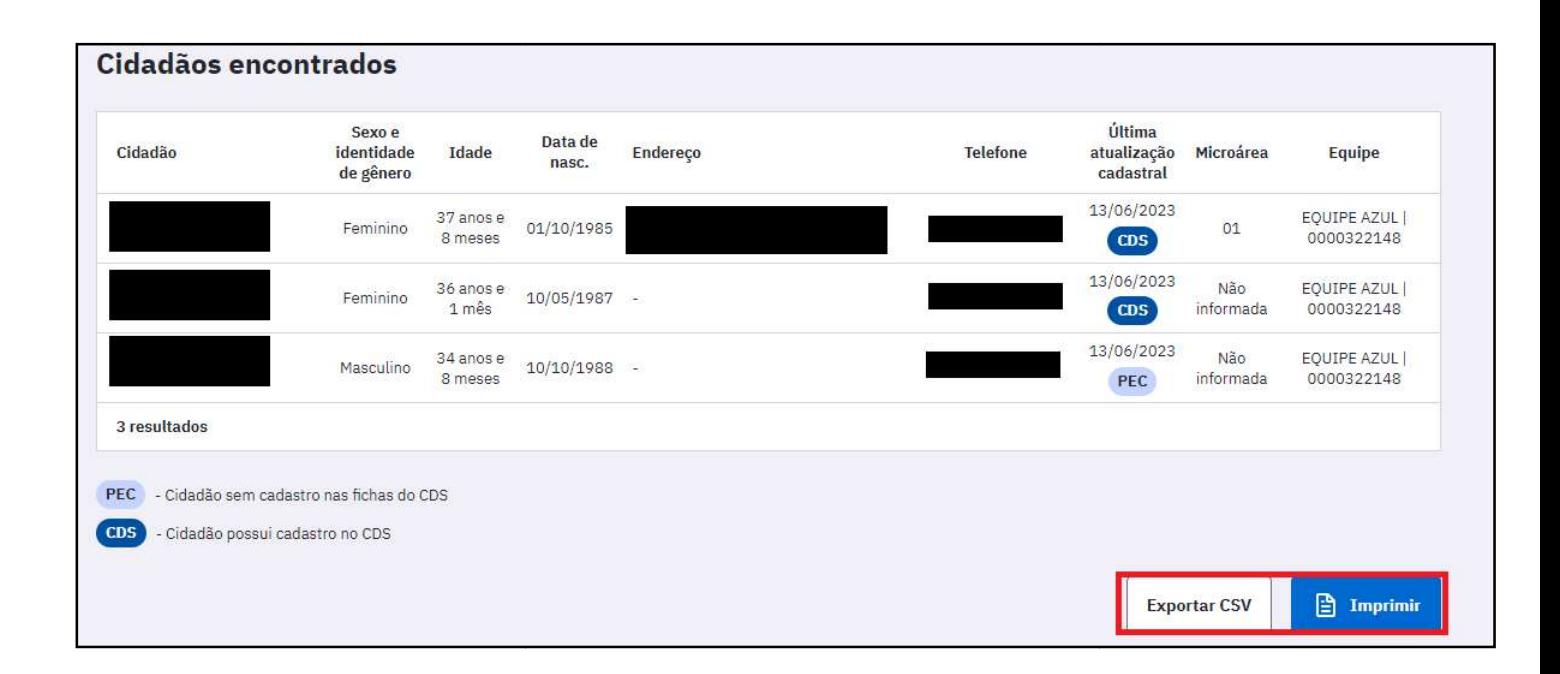

Observação: Na coluna "Última atualização cadastral" será informada a data da última atualização, bem como as seguintes observações: "CDS" e "PEC".

A observação "CDS" significa que o cidadão possui ficha CDS de cadastro individual e a "PEC" significa que foi realizado o cadastro do usuário no módulo "Cidadão" e foi informado no campo "Equipe responsável pelo cidadão" o vínculo do mesmo com a unidade e a equipe, mas não foi realizada a ficha CDS de cadastro individual.